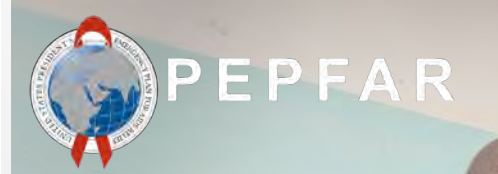

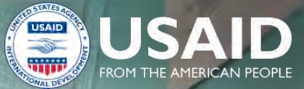

1

# **FY22 HRH Inventory Local Partner Training**

September 8, 2022

### **Agenda Overview**

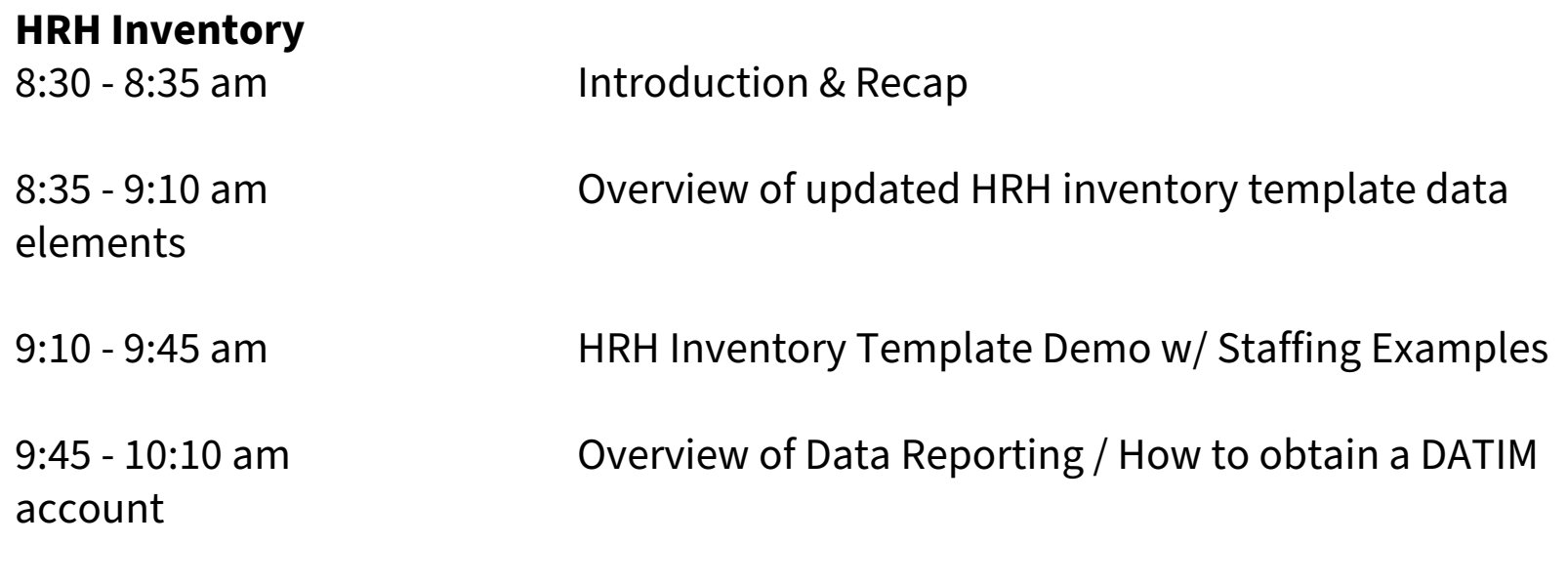

10:10 - 10:30 am Next steps

#### **Introduction**

Presenter: Jason Roffenbender, Health Workforce Branch

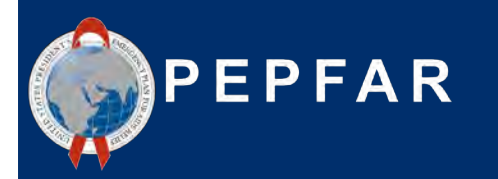

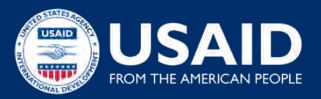

### **Recap and new changes for FY22 HRH Inventory Tool**

Background and rationale for HRH inventory reporting

Review of HRH inventory reporting process

Recap of existing data elements from last year

#### *Recap New changes*

Updated timeline for HRH inventory reporting

Introduction of new data elements

Updated walkthrough of staffing scenarios

### **Last year, USAID partners reported support of 210,000 staff, representing 58% of PEPFAR-supported health workers**

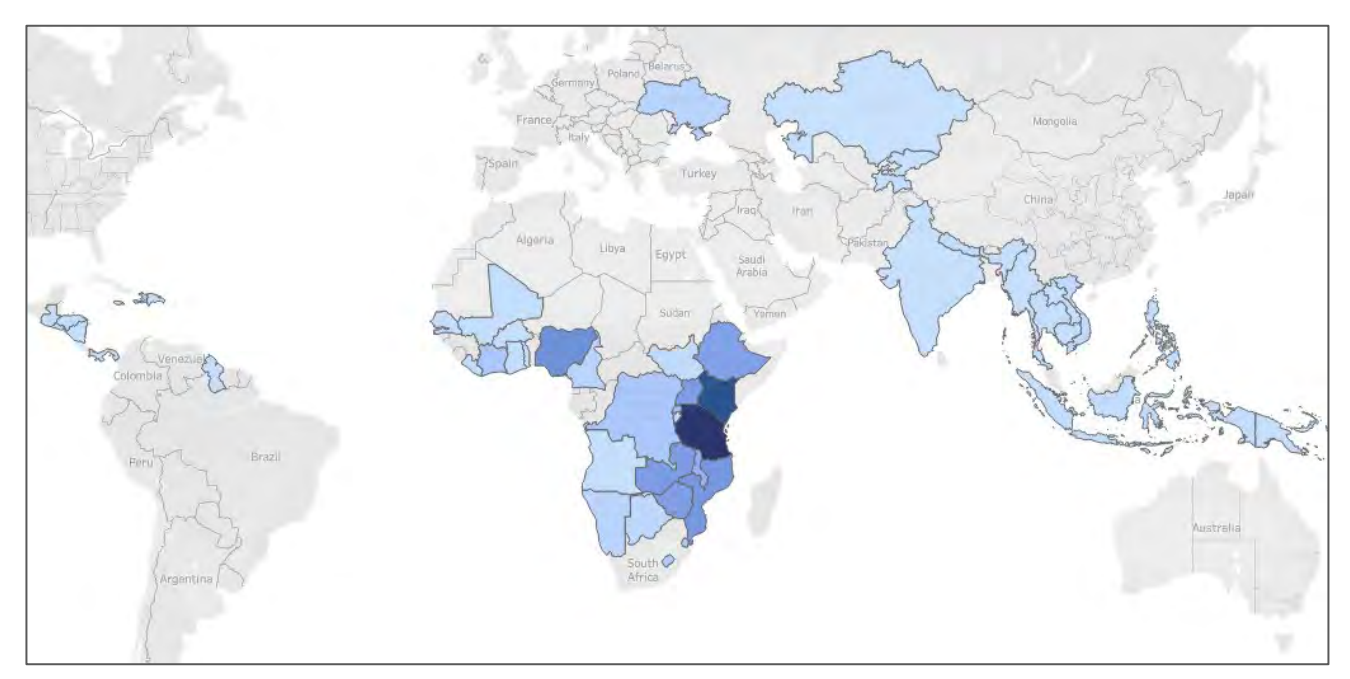

**\$600 million**

USAID HRH expenditures FY21

**40%**

USAID average HRH expenditures of total OU expenditures

Data Source: FY21 Q4 HRH Inventory Note: Data excludes South Africa. USAID supports approximately 22k health care workers in South

## **The HRH Inventory reporting requirement captures PEPFAR-supported staffing and related expenditures**

- As PEPFAR looks forward to the next 5 years, understanding and optimizing HRH **is critical to reaching and sustaining epidemic control.**
- More robust data enables **further optimization** and **increases accountability** of HRH investment by providing insight in:
	- staffing function
	- location
	- compensation
- HRH Inventory data informs sustainability planning

# **Alignment of the HRH inventory to expenditure reporting (ER)**

- **HRH** Employment Titles are mapped to **ER** Cost Categories
- **HRH** Inventory collects Mode of Hiring (Salary, Contract, Nonmonetary only) aligned to **ER** Cost Categories
- **HRH** Primary Program Areas are the same as **ER** Program Areas
- **HRH** Inventory collects Expenditure, which is the same as **ER**

Keep an eye out for this note on later slides

**HRH** Inventory separates Salary/Contract Expenditure from Fringe Expenditure, which is the same as **ER**

*Important Note: Connecting HRH to ER*

### **Format and reporting structure of the new HRH inventory**

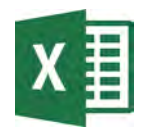

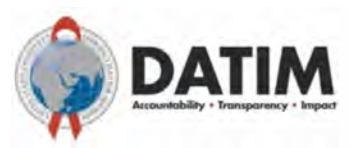

#### HRH Inventory Excel Template

#### Template Submitted to DATIM

- The final version of the template will be available to download October 3 within the HRH DATIM App
- 1 template per mechanism
- 1 entry (row) in template per individual
- **Do not modify the HRH template (e.g. do not add or delete columns)**
- All those submitting or reviewing HRH Inventory templates will need to request an HRH DATIM account
- **All data validation checks will be shown upon upload into DATIM and will need to be corrected before the template is accepted.**

# **Applicable mechanisms for HRH inventory reporting**

#### **All mechanisms that report to ER (Expenditure Reporting) should report to the HRH Inventory\***

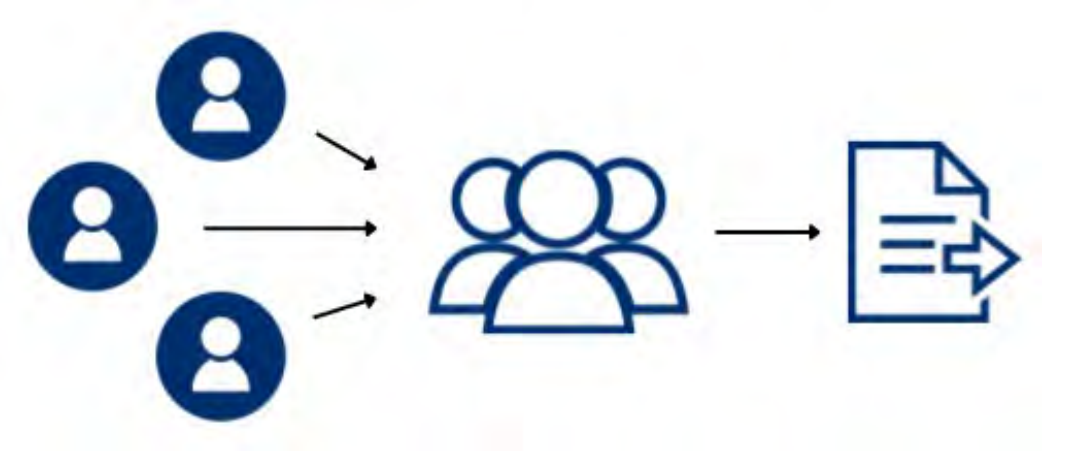

Subrecipient partners submit completed templates to prime

Prime partner consolidates prime and subrecipient staffing and submits **one template per IM**

\*all mechanisms with expenditures associated with COP approvals

# **Applicable individuals/ staff to be reported in the HRH inventory**

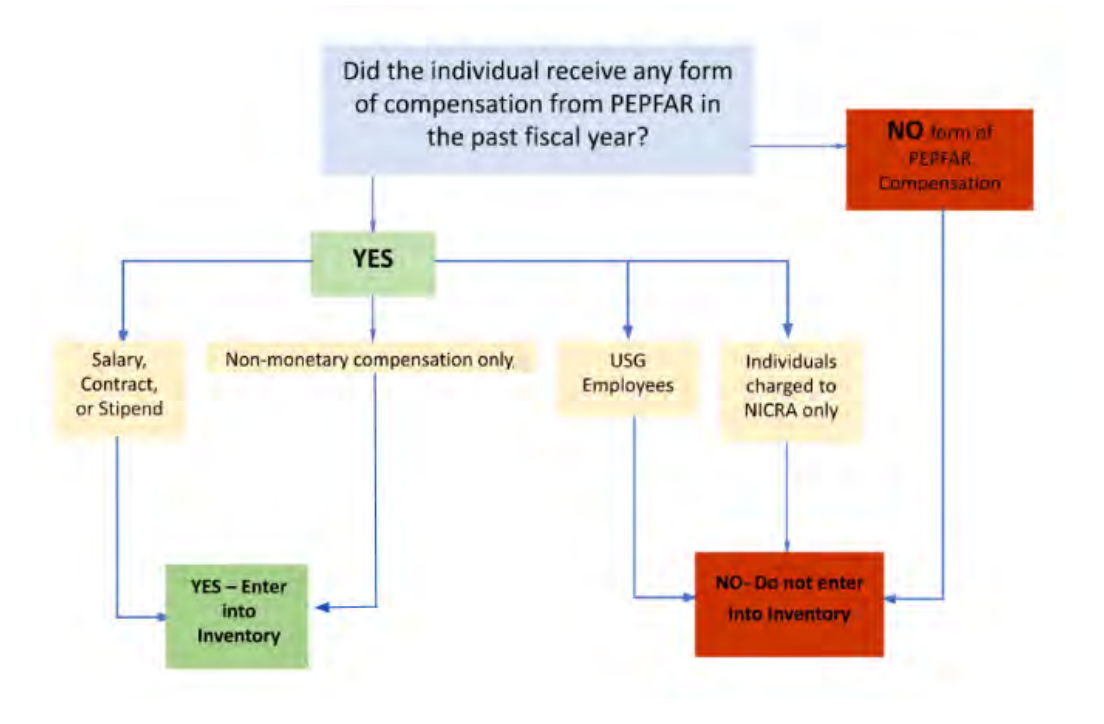

Every individual that has received any form of compensation from PEPFAR over the past fiscal year:

- ALL types of staff: Health workers, program management, TA, HQ-based staff charged directly to the IM
- Salary, stipend, contract, fringe including nonmonetary support
- Prime and subrecipient IPs

Not included in the Inventory: • Staff charged to NICRA only • USG

#### **Non-monetary compensation, what is included and what is not**

Non-monetary compensation **includes** anything purchased for the purpose of incentivizing work. Non-monetary **DOES NOT include** supplies or other resources required for fulfilling job duties

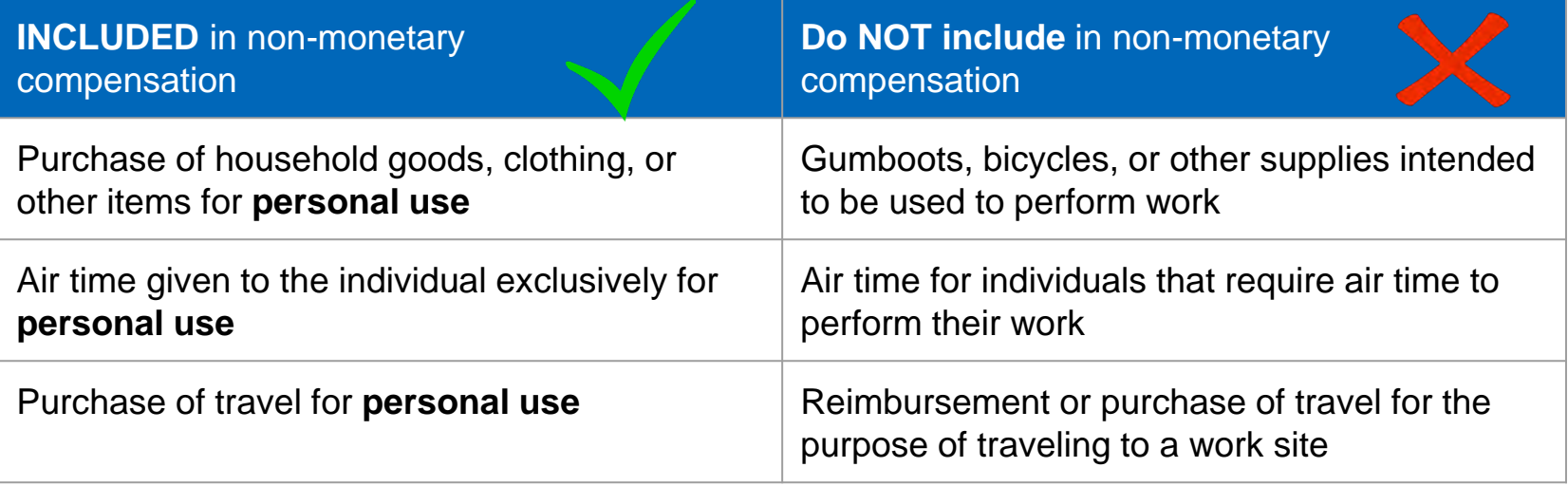

#### **FY22 HRH Reporting Timeline**

Jason Roffenbender, Health Workforce Branch

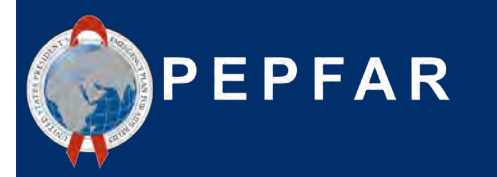

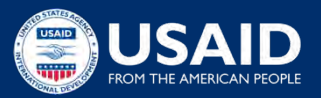

### **FY22 HRH Inventory Reporting Timeline**

#### **Current Reporting Timeline** *(matches other PEPFAR data streams and is*

*included in the published [PEPFAR Data Calendar\)](https://datim.zendesk.com/hc/en-us/articles/115001940503-PEPFAR-Data-Calendar)***:**

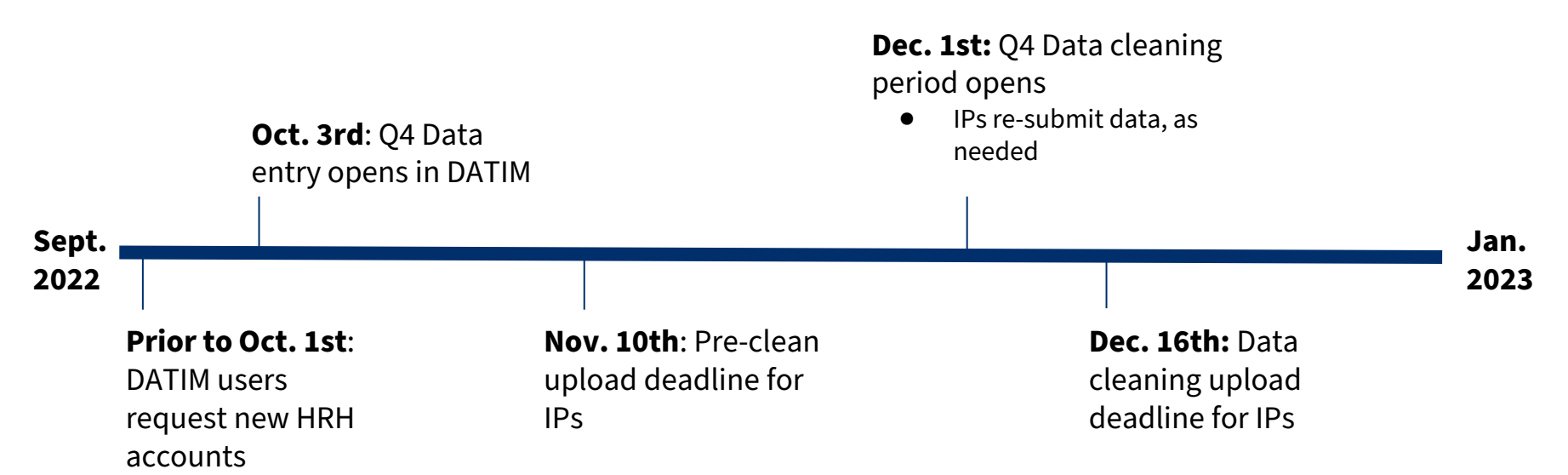

# **What is needed in order to complete the HRH inventory requirement?**

#### **1. A copy of the OU specific FY22 HRH Inventory Template**

- a. A final version of the template will be available within the HRH DATIM app starting October 3
- b. All versions of the template will be accepted in the DATIM app

#### **2. The HRH Inventory Guidance Materials**

a. See DATIM Zendesk materials [here](https://datim.zendesk.com/hc/en-us/sections/4402535379092-HRH) (updated FY22 Guidance early next week)

#### **3. Internal Records**

- a. HR/ Payroll
- b. Program Records that capture staff work and location

#### **4. An HRH DATIM Account**

a. Register.datim.org (see later slides)

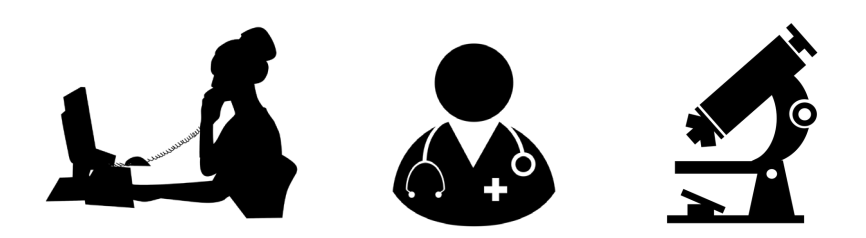

● **What mechanisms need to complete and submit the HRH Inventory excel tool?**

*Response: All mechanisms that report in ER and that have expenditures associated with COP approvals.* 

- **What types of staff should be included?**
- **a) Prime Partner**
- **b) Sub-Recipients**
- **c) Program Management**
- **d) Clinical and Ancillary Staff who Deliver Services**
- **e) Other Staff who provide technical assistance and support non-service delivery activities**
- **f) ALL of the above**

*Response: f) All staff that receive some form of support should be reported: health workers, program management, TA, and HQ-based staff charged directly to the IM. This applies to prime partner and subrecipient staffing. Staff receiving all types of compensation should be included (salary, stipend/contract, non-monetary support).* 

- **Should staff working for subrecipient partners be reported in the HRH inventory?**
- a) Yes
- b) No

*Response: a ) Yes All PEPFAR-supported subrecipient staff working for a mechanism should be reported. There should be one template submission per IM, which should include staffing information for the prime partner as well as any subrecipients.* 

● **When can partners begin to submit completed FY22 HRH Inventory templates into DATIM?** 

*Response: HRH Inventory follows the standard [PEPFAR Reporting Calendar](https://datim.zendesk.com/hc/en-us/articles/115001940503-PEPFAR-Data-Calendar) for Q4. DATIM will open October 3rd 2022.* 

#### **Overview of Key HRH Inventory Template Data Elements** Presenters: Kyle Borces & Caroline Kasman, Health Workforce Branch

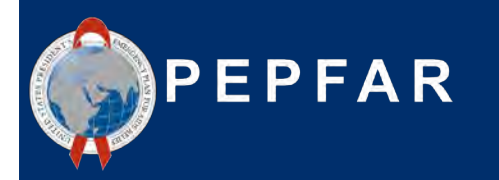

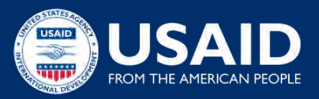

#### **What has changed in the HRH Inventory Template for FY22?**

- **1. NEW** field to designate the subrecipient name if employed through sub-IPs
- **2. NEW** field to identify national-level staff or if based outside of OU
- **3. NEW** field to designate primary beneficiaries for each worker
- **4. NEW** field to designate staff primarily working at community level
- **5. NEW** field to designate staff primarily providing technical assistance
- **6. NEW** field that asks for total non-monetary compensation for each worker
- **7. EXPANDED** Program Area list to provide more details on C&T, HTS, and PREV
- **8. EXPANDED** Gender list to include 'nonbinary', 'transgender', and 'other' options
- **9. REFINED** the list of Employment Titles

#### **HRH Inventory Template**

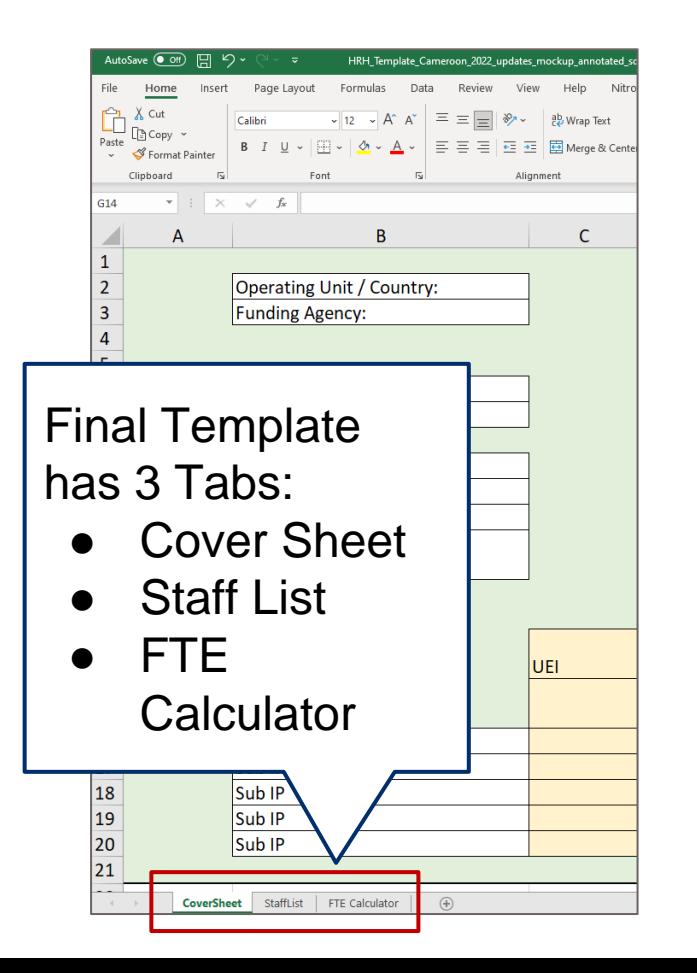

- There are designated HRH Inventory Templates (Excel based) for each OU
- Each Mechanism must download, complete, and submit **one** template to DATIM
- This section will review key elements of the template

#### **HRH Inventory Template**

The template contains three main sections:

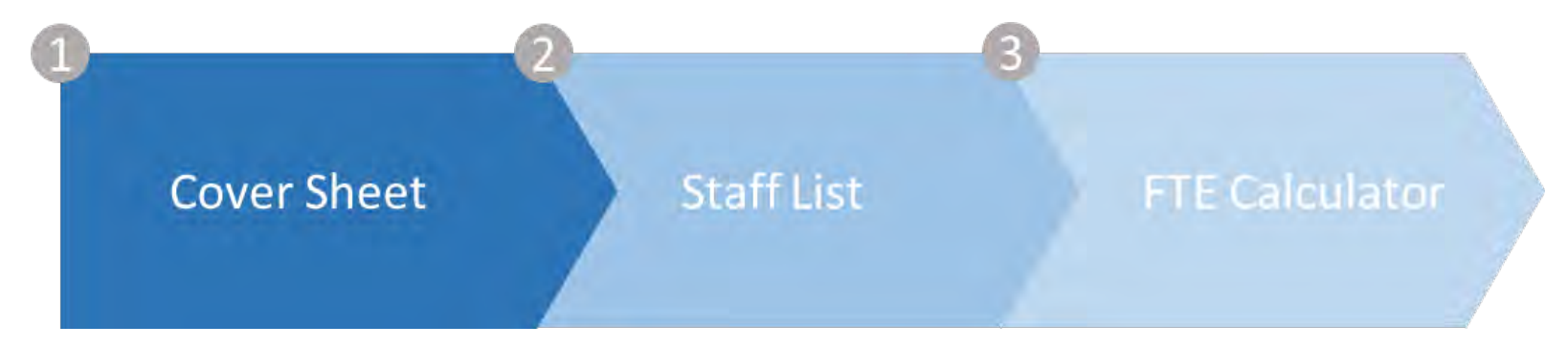

**Cover sheet** - contains background/general questions about the operating unit, funding agency, and implementing mechanisms

**Staff list** - includes detailed list of questions for each individual staff member including title, mode of hire, FTE per month, and staffing expenditure

**FTE calculator** - contains a user-friendly Excel tool that calculates the average FTE per month for each staff member (to be used in the 'Staff list' tab)

#### **HRH Inventory Template**

Note: we will mainly focus on describing the data elements within the Staff List tab in this deck

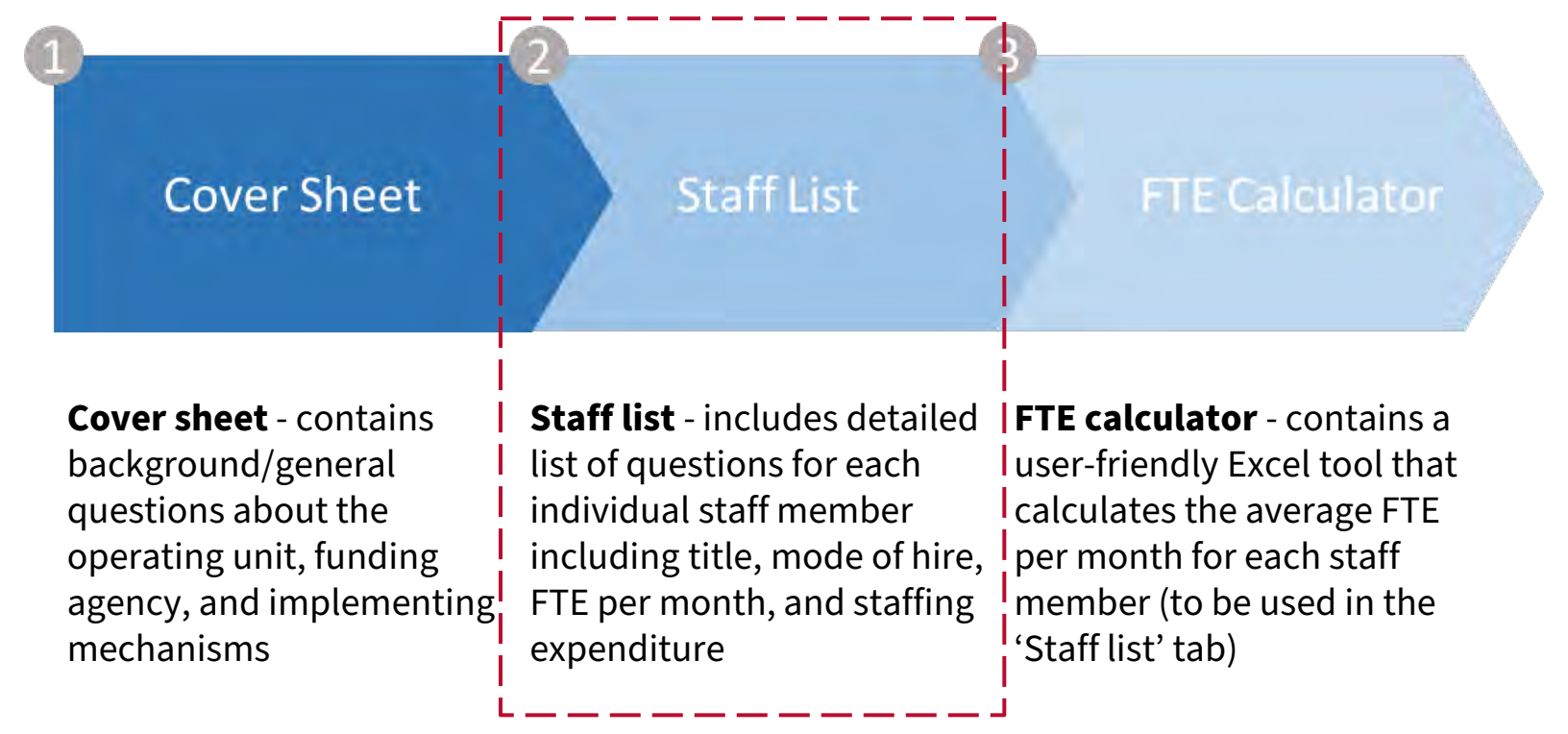

### **Overview of template: Cover sheet tab**

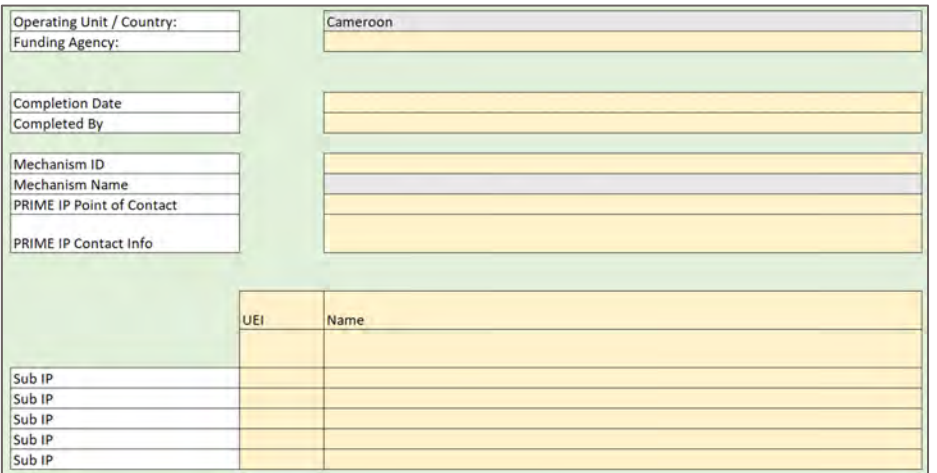

The first tab contains data fields asking for:

- Unique information about the IM, such as name and mechanism ID
- Name of the prime partner organization
- Name of the person at the prime IP who can be contacted for follow-up questions regarding the data submitted
- Complete list of sub IPs that were contracted by the prime partner organization

These elements must be completed by the Prime for the final template submission to the DATIM app. Sub recipients may choose to complete this tab, but only the consolidated template with Prime information will be submitted into DATIM

### **Overview of template: Staff list tab**

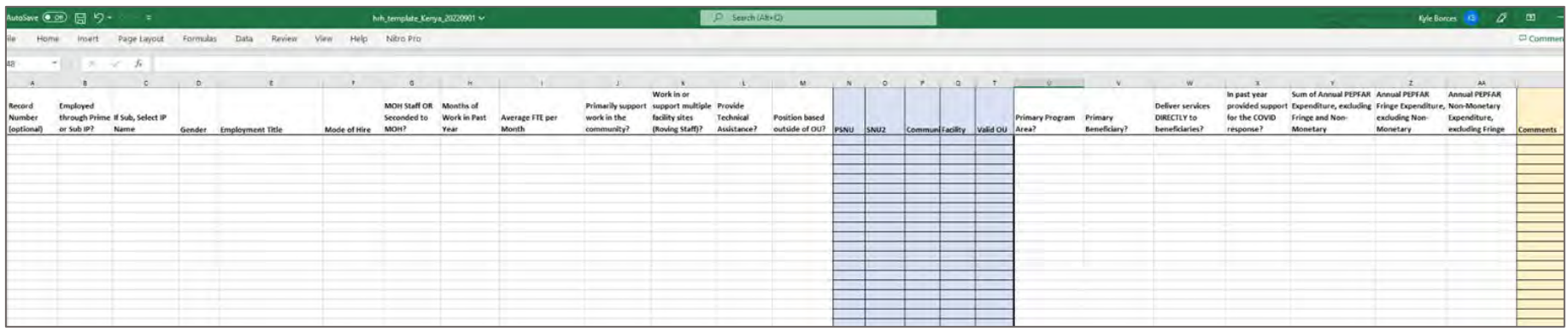

The second tab is where data on individual staff is entered:

- **One row entry per staff member**
- Must complete all fields (with the possible exception of DATIM hierarchy (blue), record number, and comments - see later slides)
- Only choose from drop downs, do not write in text
- Do not modify the template

### **Order of questions and corresponding data elements on the staff listtab**

- 1. Record Number optional
- 2. Employed through Prime or Sub IP
- **3. If Sub, Select IP Name**
- **4. Gender**
- **5. Employment Title**
- 6. Mode of Hire
- 7. MOH Staff or seconded to MOH
- 8. Month of work in the past year
- 9. Average FTE per Month
- **10. Does this staff primarily support work in the community?**
- 11. Does this staff member work in/support multiple sites (Roving Staff)?
- **12. Does this staff primarily provide technical assistance?**
- **13. Is this staff member based outside of the OU?**
- 14. DATIM Hierarchy (Geography)
- **15. What PEPFAR Program Area does the staff member PRIMARILY support?**
- **16. Who is the primary beneficiary that is being supported by this staff member?**
- 17. Does this staff member deliver services DIRECTLY to beneficiaries?
- 18. In the past year, has this Staff Member provided support for the COVID response?
- 19. Sum of Annual PEPFAR Expenditure for Staff Member: Salary, Contract, Stipend (USD)?
- 20. Expenditure on Annual Fringe from PEPFAR, if any (USD)?
- **21. Expenditure on Non-Monetary Costs, excluding fringe?** <sup>26</sup>

*Legend*

**NEW EXPANDED** UNCHANGED

#### **Template data elements: Record number, Prime/sub, Sub IP, Gender**

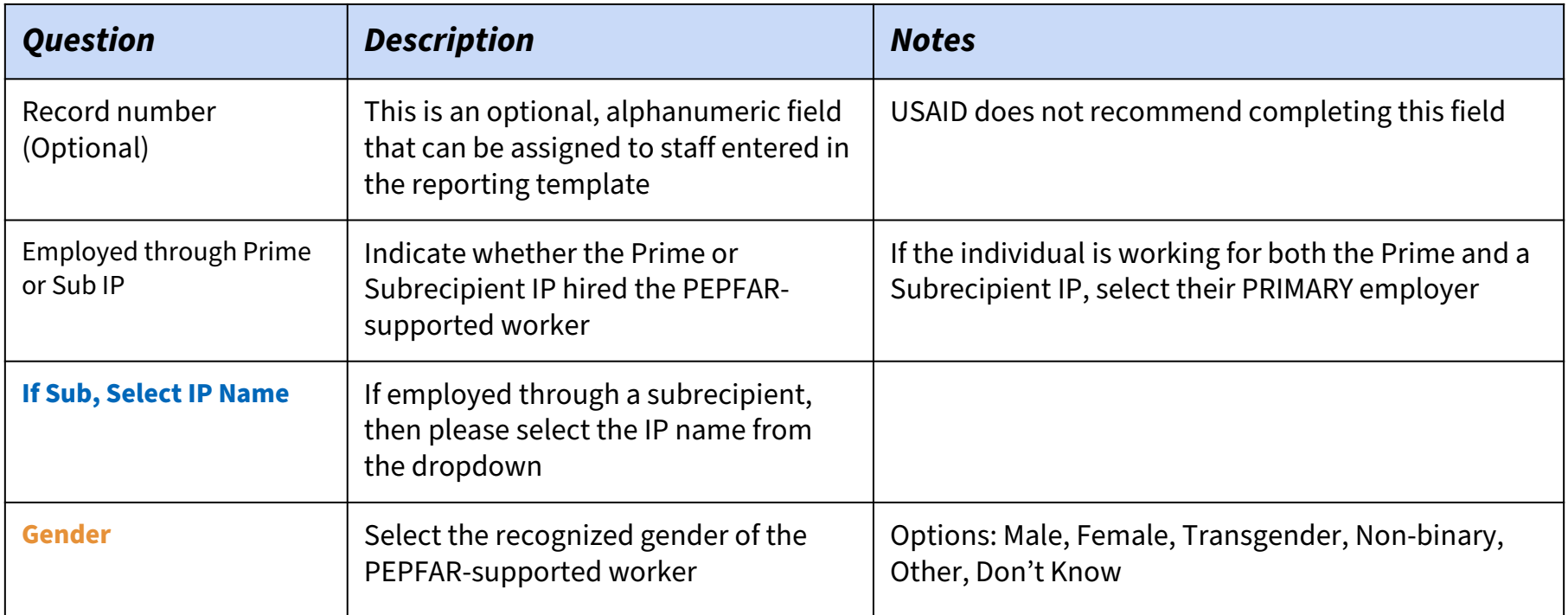

#### *Legend*

**NEW EXPANDED**

### **Template data element: Employment Titles**

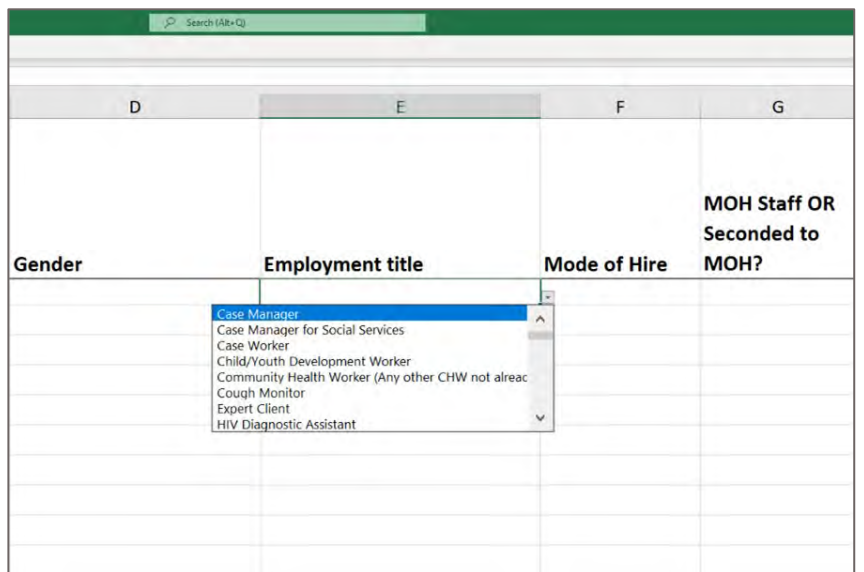

#### *Legend*

**REFINED**

- Select the employment title that primarily captures the role of each individual
- Please note: The job titles may not exactly match the official job title of the individual. Select the employment title that *best* describes the official job title of the individual
- Each staff member should be represented in one row only
- Dropdown list of alphabetical titles
- **All titles are defined in the HRH inventory handbook** <sup>28</sup>

#### **Template data element: How to determine Employment Title**

Employment title should reflect the work being done, **NOT** training or qualifications

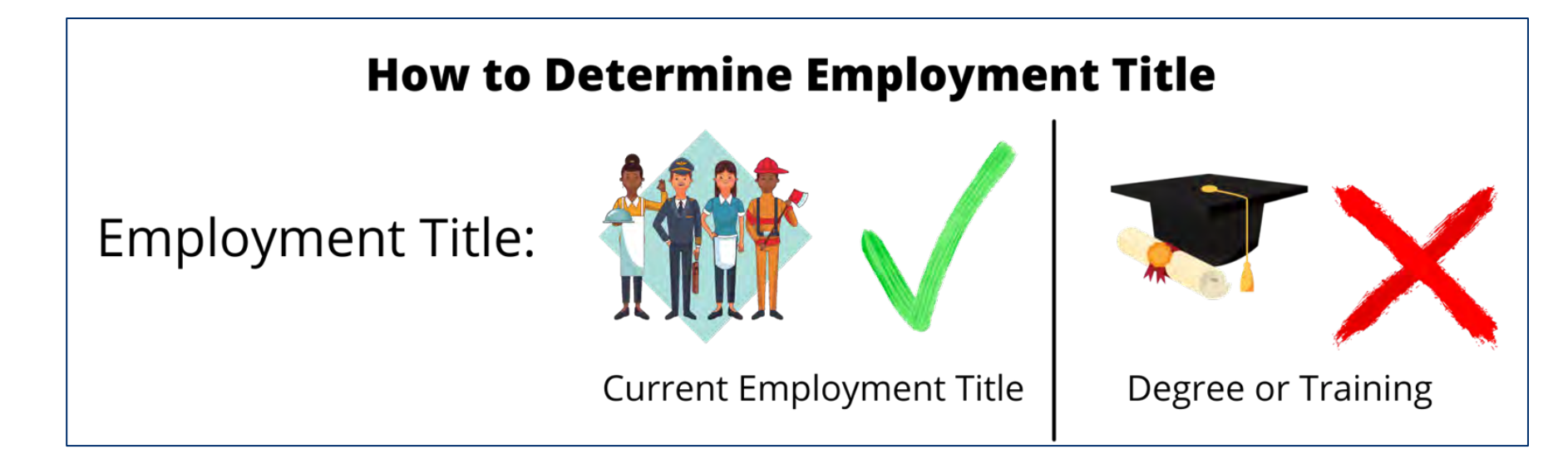

Example: A nurse who provides primarily provides facility management / administration and not nursing services should be reported in the template as a **Facility Administrator**, **not** as a nurse

### **Organization of Employment Titles**

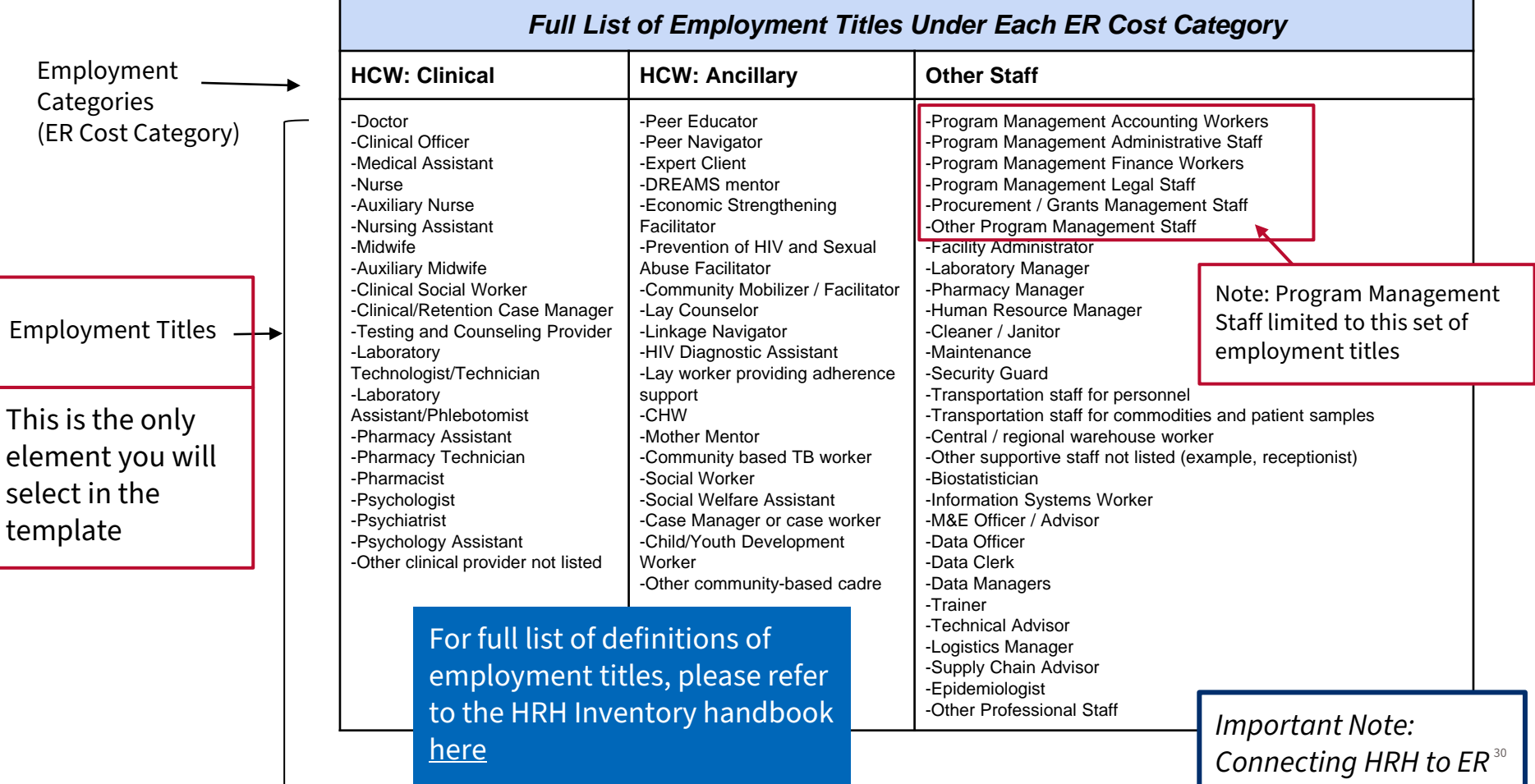

- **You have a medical doctor by training, but is working for your program as a Technical Advisor for HIV care and treatment. Should you select "Doctor" or "Technical Advisor" as the employment title?**
- a) Doctor
- b) Technical Advisor

*Response: Technical Advisor. You should select an employment title based on the job the person is hired to do - not based on their education level or qualifications.* 

### **Template data elements: Mode of Hiring**

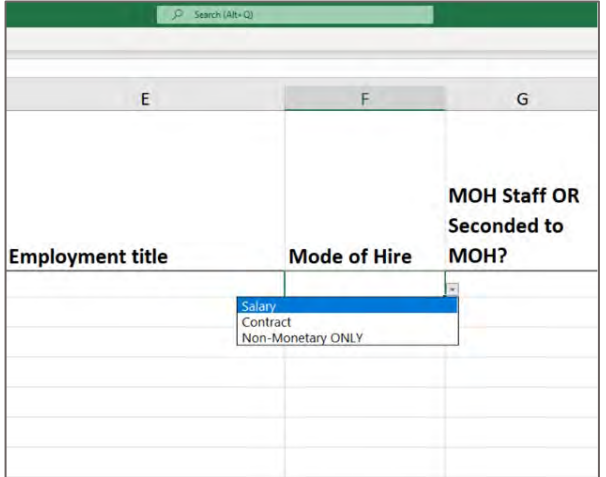

#### *Legend*

UNCHANGED

Indicate **the mode** *or how* the individual is hired. Select the option that best reflects the primary mode of hire for each staff.

- Salary is defined as PEPFAR-funded compensation for workers who are employed by an IP and receive a salary or wage. *Salaried staff must enter both salary and fringe amounts (see later slides)*
- Contract is defined as PEPFAR-funded compensation through contract(s) for a worker who is not directly employed by an IP, but contracted to perform services. *Note:* This includes PEPFARsupported workers that receive stipends.
- Non-Monetary ONLY
	- Defined as PEPFAR-funded compensation for workers that is provided in the form of non-monetary compensation
	- This can include purchased goods (e.g. household goods, clothing, etc.), air time (e.g. phone cards), or travel (e.g. travel reimbursement) for **personal use**.
	- Non-monetary DOES NOT include supplies or other resources required for fulfilling job duties

**Please note that these are mutually-exclusive fields. For example, if an individual receives both a salary and non-monetary compensation, select Salary as the mode of hire.**

#### **Template data elements: MOH staff, and Months of work**

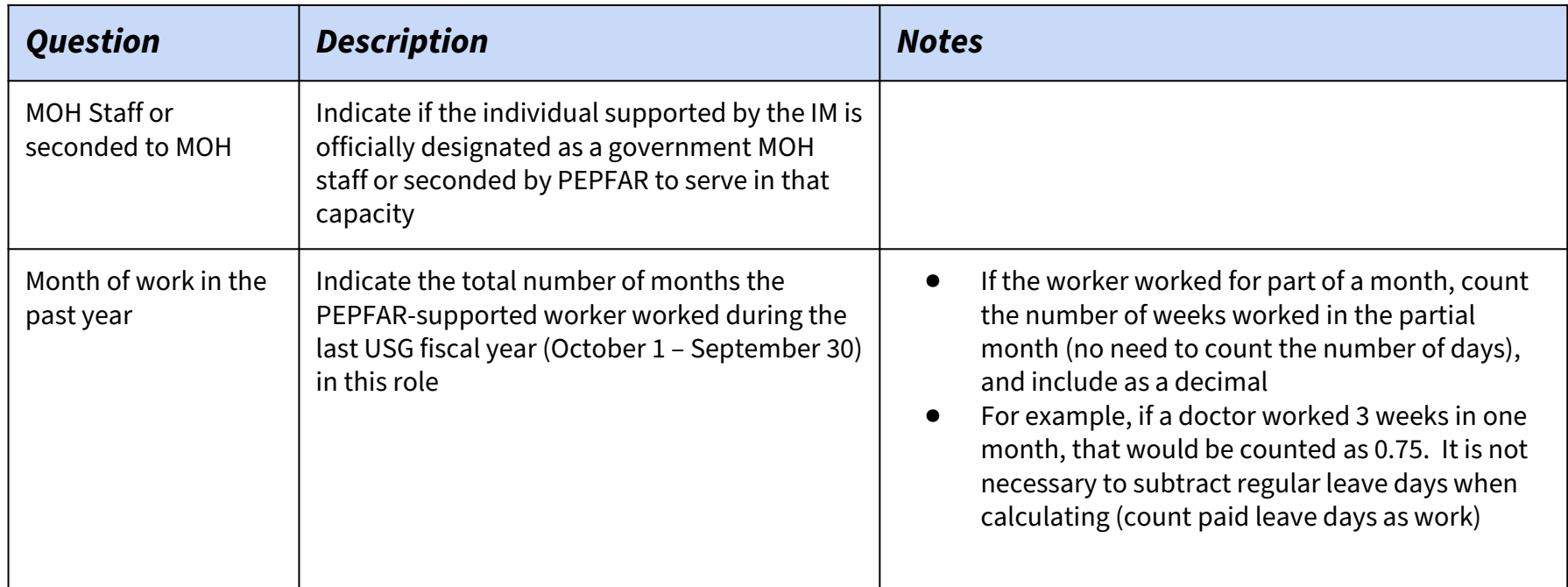

#### *Legend*

UNCHANGED

### **Template data element: Average Full Time Equivalence (FTE) per Month**

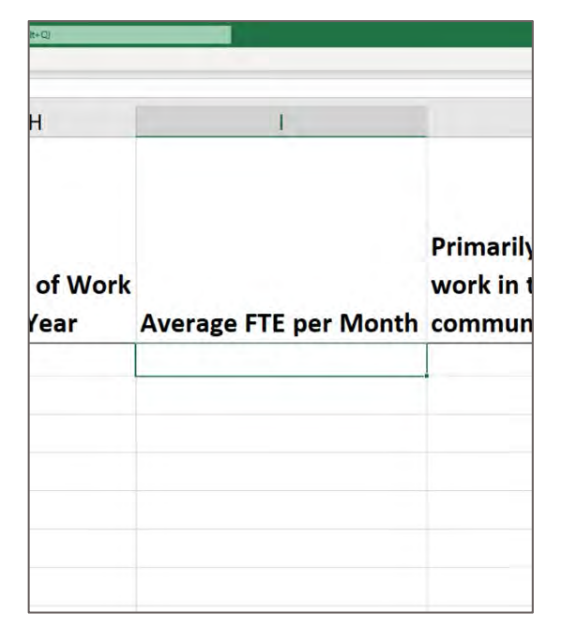

*Legend*

UNCHANGED

**Full-Time Equivalent (FTE)**: A way to understand and measure staffing size when the number of hours worked vary by worker

Enter the average percent of full-time equivalent (FTE) worked by the individual staff per month.

- Enter free text, value 0 1.0
- Reported as a decimal, where  $0 =$  no work on average per month, and  $1 =$  full time work per month.
- **Only enter the FTE supported by PEPFAR on the IM being reported**. Do not report FTE supported by MOH or other entities.

#### **FTE Calculator Examples**

● For staff that work less than full-time, please utilize the FTE Calculator to assist in entering average FTE field.

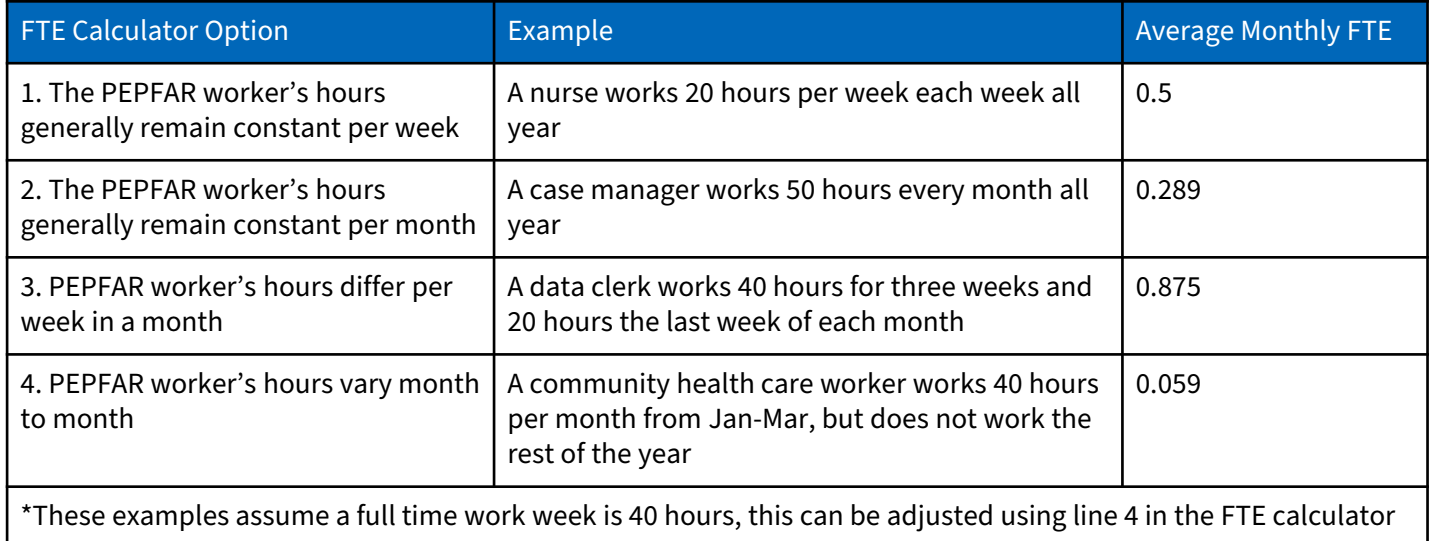

#### **Overview of the FTE Calculator**

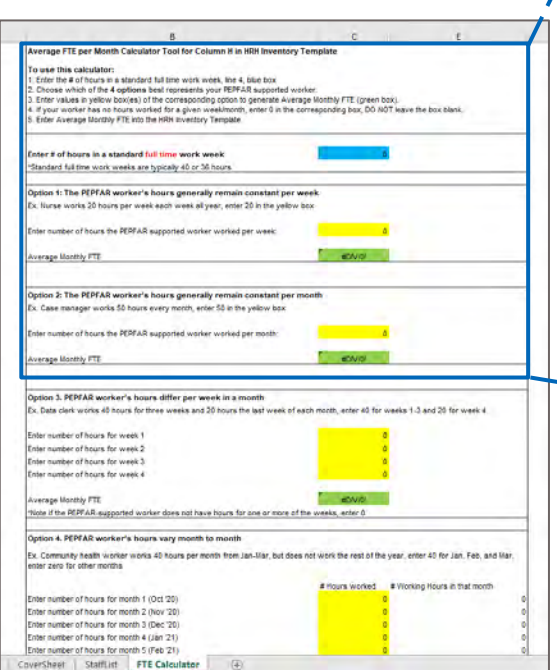

#### Average FTE per Month Calculator Tool for Column H in HRH Inventory Template

#### To use this calculator:

- 1. Enter the # of hours in a standard full time work week, line 4, blue box
- 2. Choose which of the 4 options best represents your PEPFAR supported worker.
- 3. Enter values in yellow box(es) of the corresponding option to generate Average Monthly FTE (green box).
- 4. If your worker has no hours worked for a given week/month, enter 0 in the corresponding box, DO NOT leave the box blank. 5. Enter Average Monthly FTE into the HRH Inventory Template

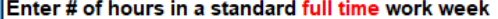

\*Standard full time work weeks are typically 40 or 36 hours

#### Option 1: The PEPFAR worker's hours generally remain constant per week

Ex. Nurse works 20 hours per week each week all year, enter 20 in the yellow box

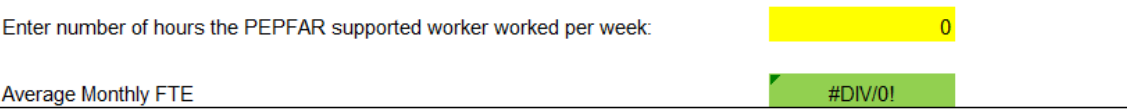
## **Template data element: Primarily support in the community**

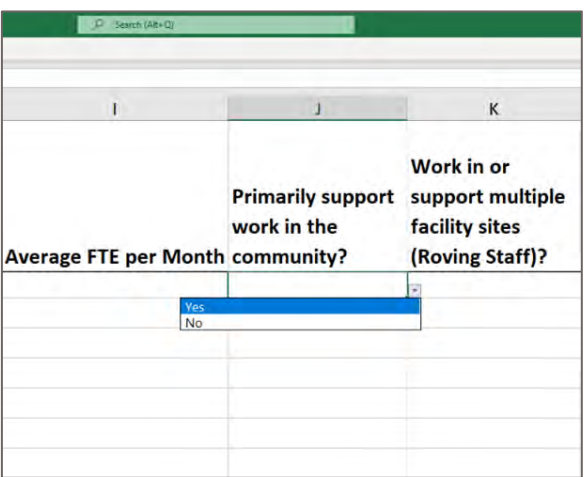

#### *Legend*

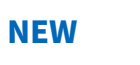

- This refers to staff primarily delivering or supporting the delivery of non-facility based activities at the community level (e.g. social mobilization, health education, etc.)
- Some examples of community-level staff can include:
	- Community health worker
	- Peer educator
	- Peer navigator
	- DREAMS mentor
	- Community mobilizer / facilitator
- **NEW** NEW REMEXING A Prevention of HIV and sexual abuse facilitator

## **Template data element: Work in Multiple Sites (Roving Staff)**

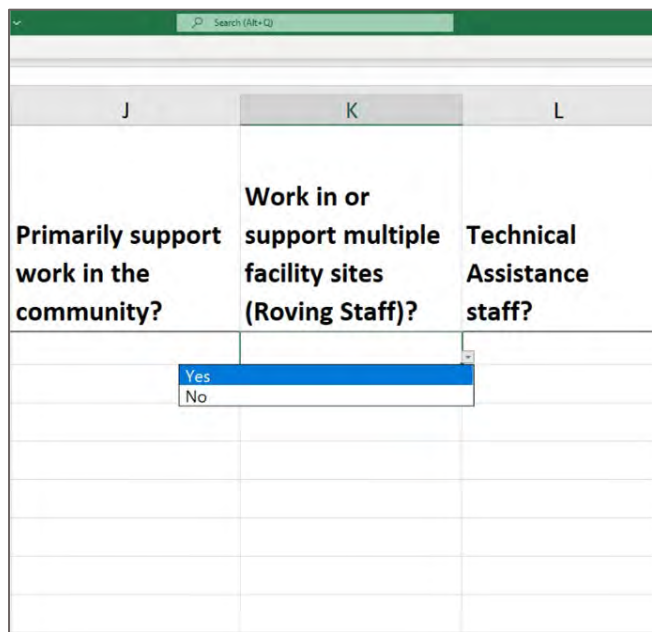

*Legend*

UNCHANGED

- **Roving Staff Definition:** PEPFAR-supported worker who provides services at multiple *facility* sites on a regular basis
- Enter yes/ no for each individual staff:
	- **NO:** Individual staff **do not** provide work at multiple facility sites. This includes workers that occasionally or rarely provide services to more than one site as the worker does not provide services to more than one site on a regular basis
	- **YES:** Individual staff **does** work at multiple facility sites.
- Roving Staff **are only associated** w/ site level program areas and should be reported to the community level (see later slides)
- Roving Staff are only associated with facilities, a staff member working across communities or above-site entities should answer NO. And the state of the state of the state of the state of the state of the state of the state of the state of the state of the state of the state of the state of the state of the state of the state

## **Template data element: Technical assistance staff**

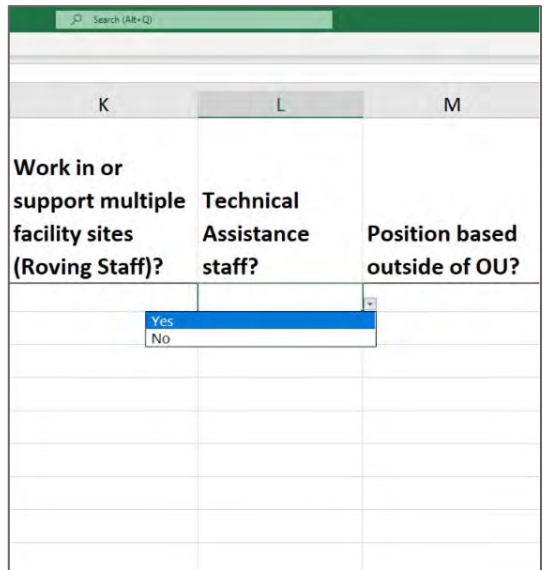

#### *Legend*

**NEW**

- **Definition:** Technical Assistance (TA) staff primarily support/improve the delivery of services, but do not directly interact with patients or beneficiaries in response to their health care needs
- Examples of TA activities can include:
	- Conducting training workshops to improve technical capacity of staff
	- Provide expert guidance on specific topics (e.g. monitoring and evaluation, supply chain management, health financing, etc.)
- All above-site individuals that primarily facilitate or strengthen service delivery providers should select "Yes" in answer to this question

# **Template data element: Is this position based outside of the OU?**

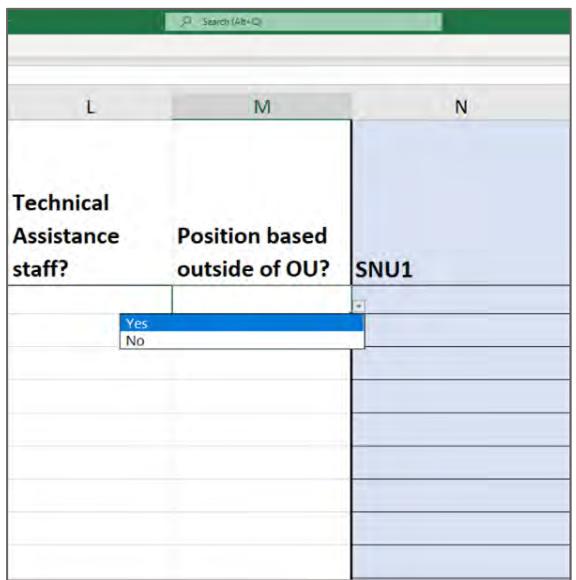

#### *Legend*

**NEW**

- Please indicate whether this position is primarily based in a location outside of the operating unit (OU)
- These INTERNATIONAL WORKERS, such as U.S. based staff that spend a portion of their time supporting the IM, should leave all geographic hierarchy columns blank, unless supporting an IM in a specific PEPFAR Region, in which case they should select the country in SNU1 (Column N).
	- Staff that work in a position based outside of the OU should select Above Site or Program Management program areas

# **Template data element: DATIM Geographic Hierarchy**

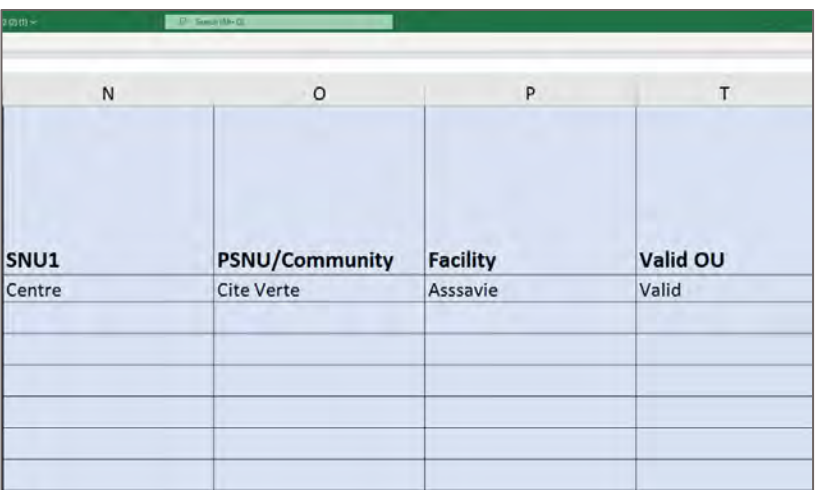

#### *Legend*

UNCHANGED

- Select the DATIM Geographic Hierarchy component that corresponds to the primary location where work was performed.
- In instances where individuals work in multiple locations, indicate where the majority of work was performed. If work is split evenly, choose one.
- Note: You must fill out the template from largest geographic area (left most column) to smallest (see next slides to determine how to report each type of staff)
- Hierarchy components on all templates (there are three types templates (see later slides))
	- OU (Regional Only)
	- SNU<sub>1</sub>
	- **PSNU**
	- Community (Select templates only)
	- **Facility**

# **Template data element: DATIM Hierarchy Example - Malawi**

Key Definitions

- **OU** Operating Unit. Either a Country or Region.
- **SNU** Sub-National unit. A smaller geographic area than the OU. (SNU1 is larger than SNU2, etc.)
	- **PSNU**  Priority SNU. The geographic unit/level at which PEPFAR program targets are set
	- **Community**  A geographic area/unit higher than the facility level, sometimes equivalent to the PSNU
	- **Facility**  lowest SNU in the DATIM hierarchy

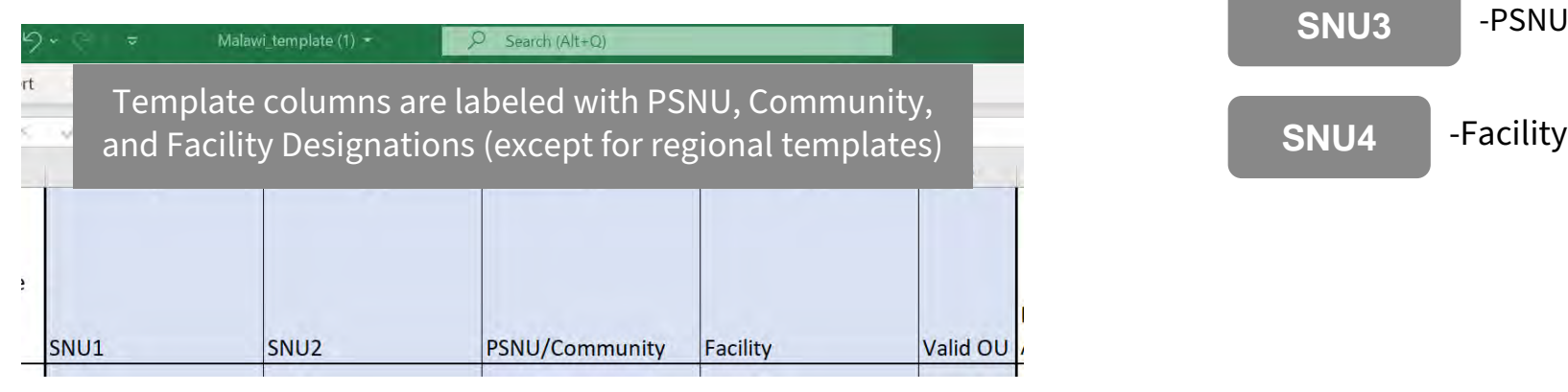

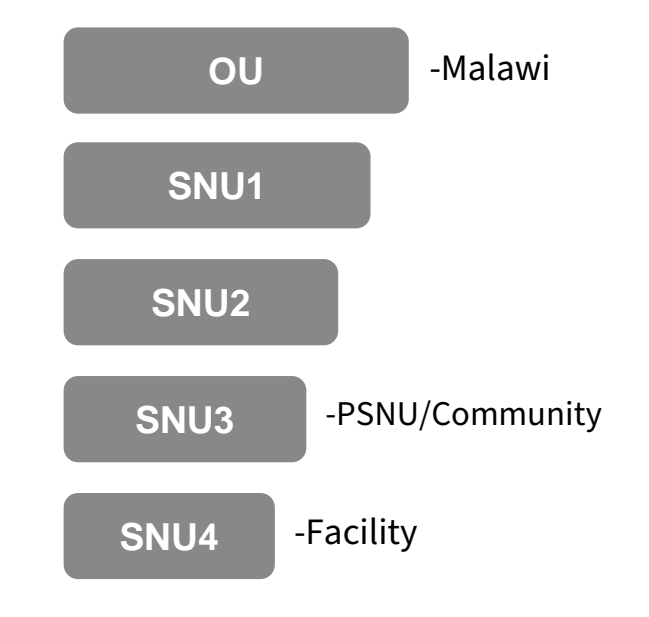

# **Template data element: DATIM Hierarchy**

Three are three different types of HRH data collection templates:

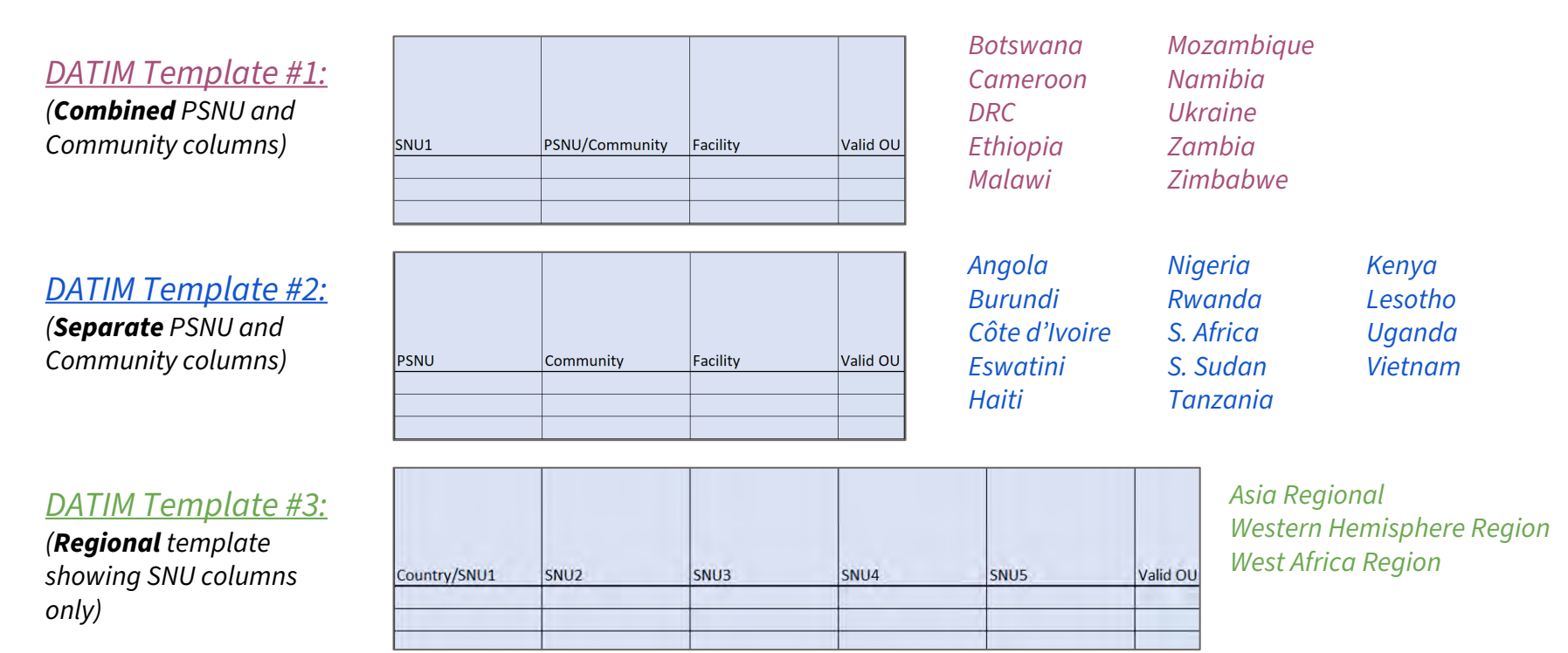

# **Examples of locations of workers**

- Each entry must complete the DATIM Hierarchy down to the *appropriate level*
- The appropriate level is based on the location of the worker
- The location of work is defined as **where** the individual performs their work

# **DATIM Hierarchy option 1: OUs with PSNU/Community Level**

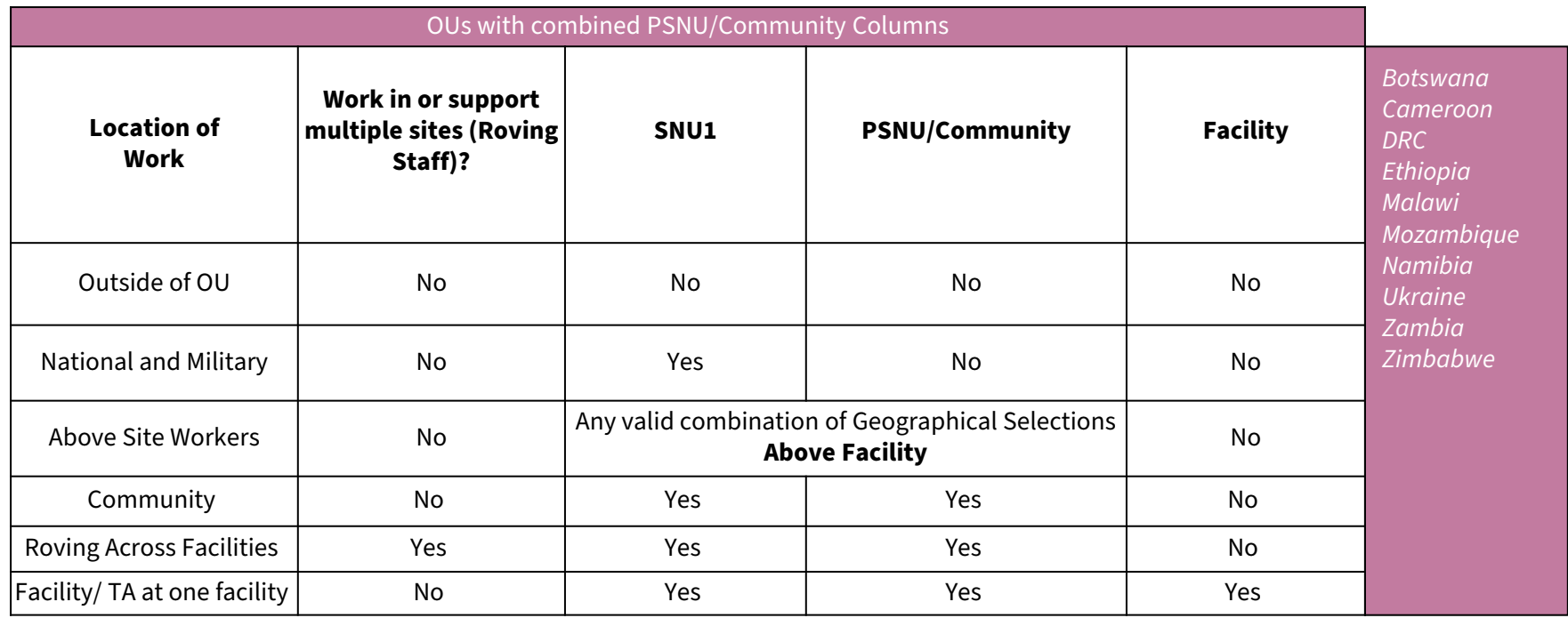

# **DATIM Hierarchy option 2: OUs with separate PSNU and Community Levels**

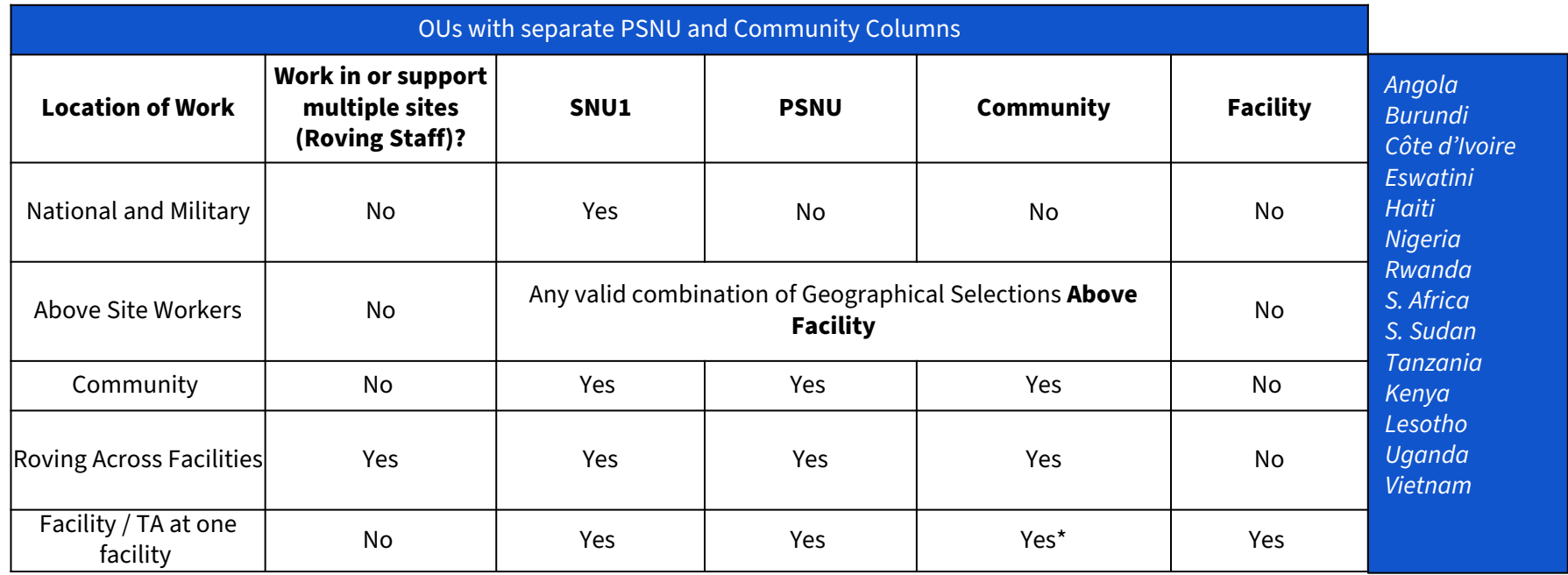

\*If community is not known, choose the same value as the PSNU

# **DATIM Hierarchy option 3: OUs using Regional Level Templates**

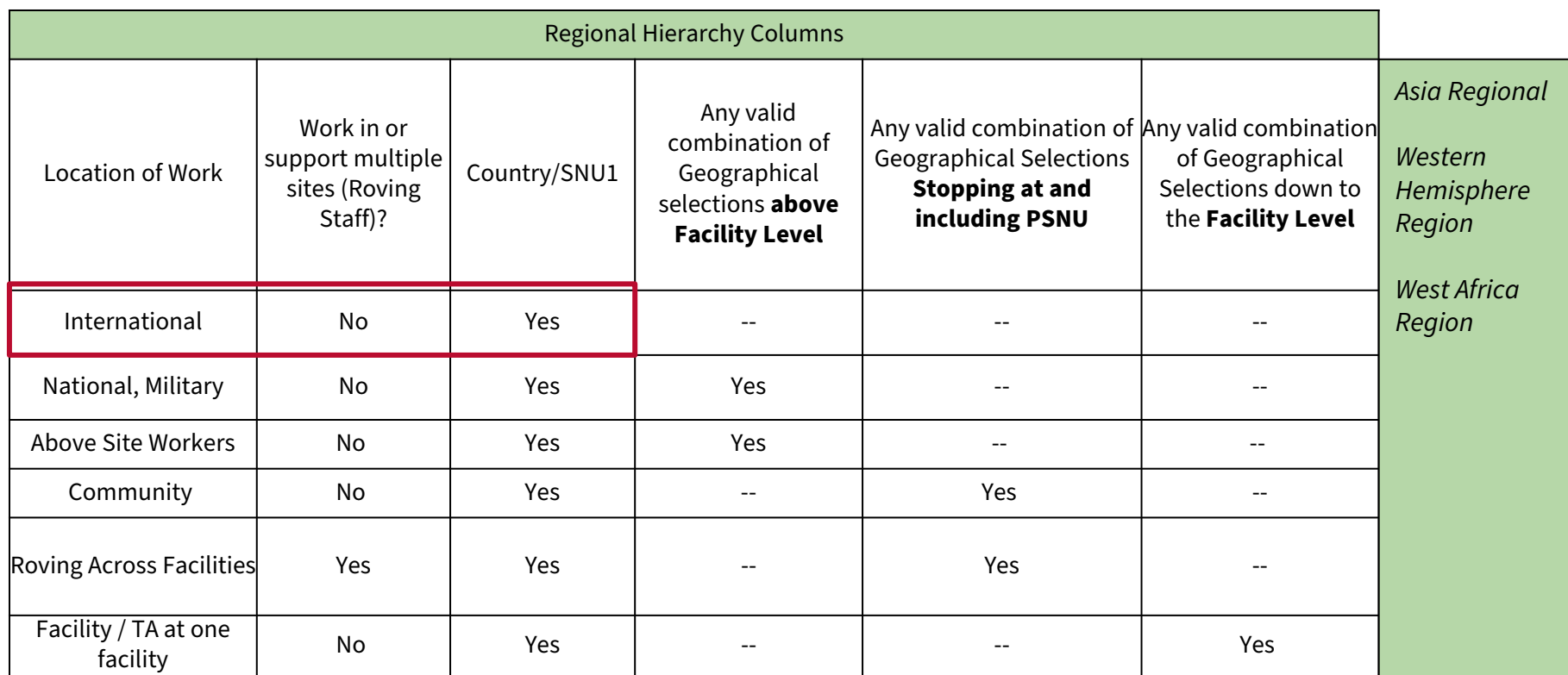

# **Knowledge Check**

- **For community workers not attached to specific facilities, how would you answer the question "does staff work in or support multiple sites"?**
- a) Yes
- b) No

*Response: b) No Staff that are working only at the community and are not attached to any facilities should answer no. This question is intended to capture facility-based workers that move across multiple facility sites.* 

# **Template data elements: Primary Program Area**

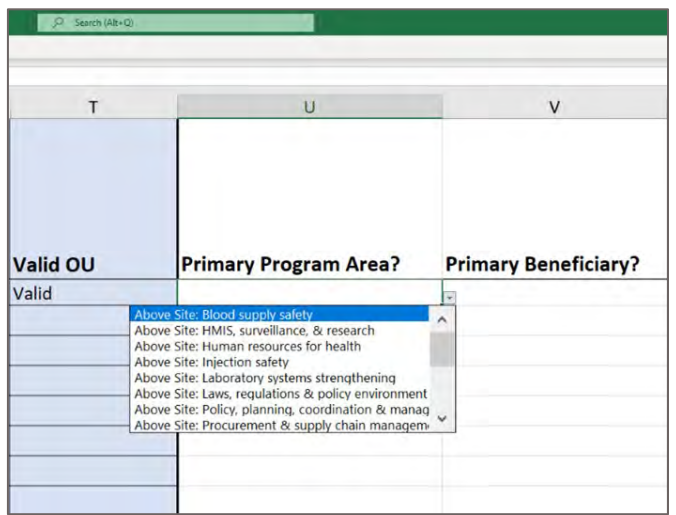

#### *Legend*

**EXPANDED**

*Important: Connecting HRH to ER*  $\parallel$ 

Select the primary PEPFAR program area that the individual staff supports.

- If the individual supports multiple program areas, please select the one that occupies the majority of their time.
	- If the individual supports two areas equally, please select one to report. The other may be listed in the comments section, if desired
- Only workers who support work at a community or facility (including rovers) can select a Site Level program area, as per the Financial Classification definition of Site Level. All others must select an Above Site program area.

# **Overview of UPDATED Program Area Options**

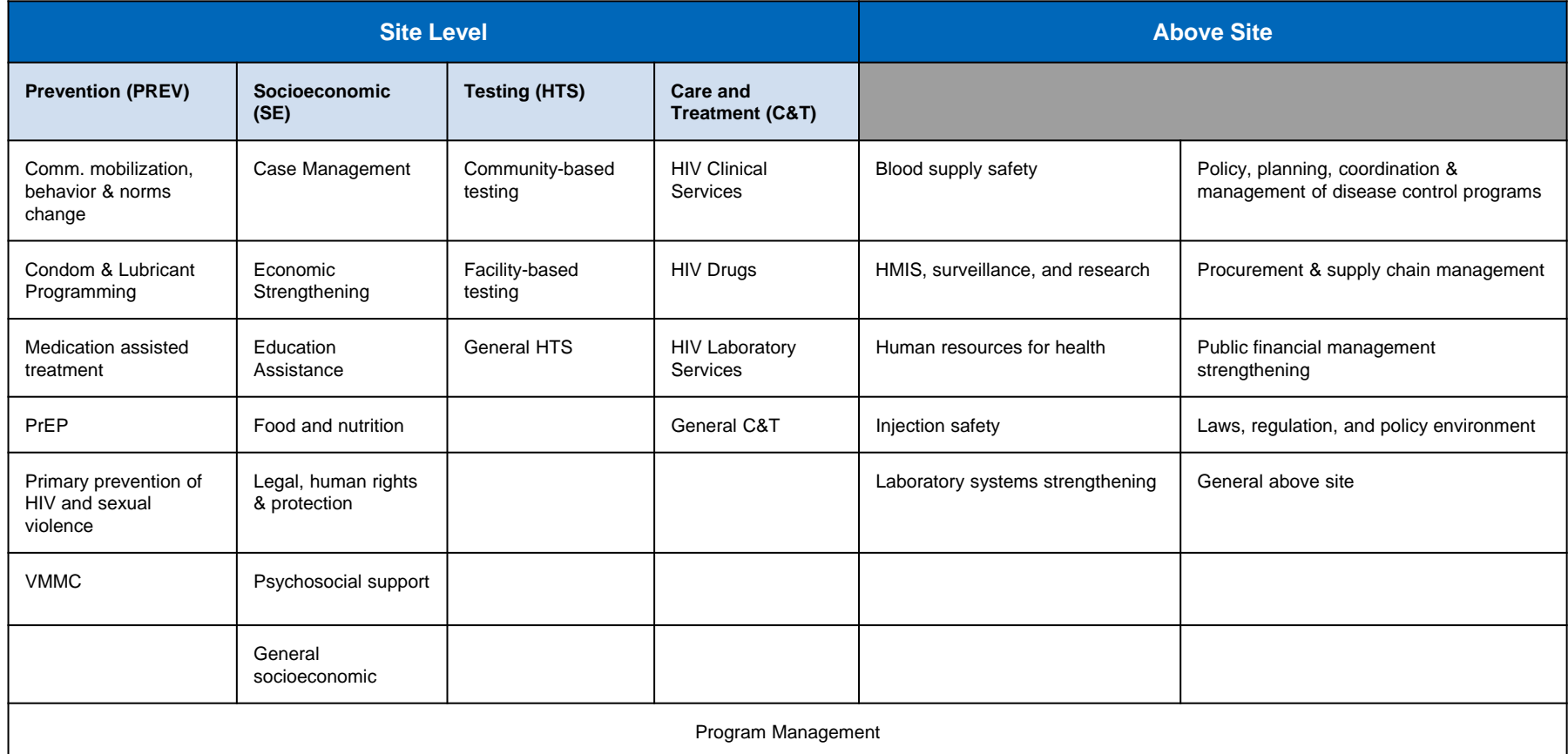

# **Summary of Locations of Work and Program Area**

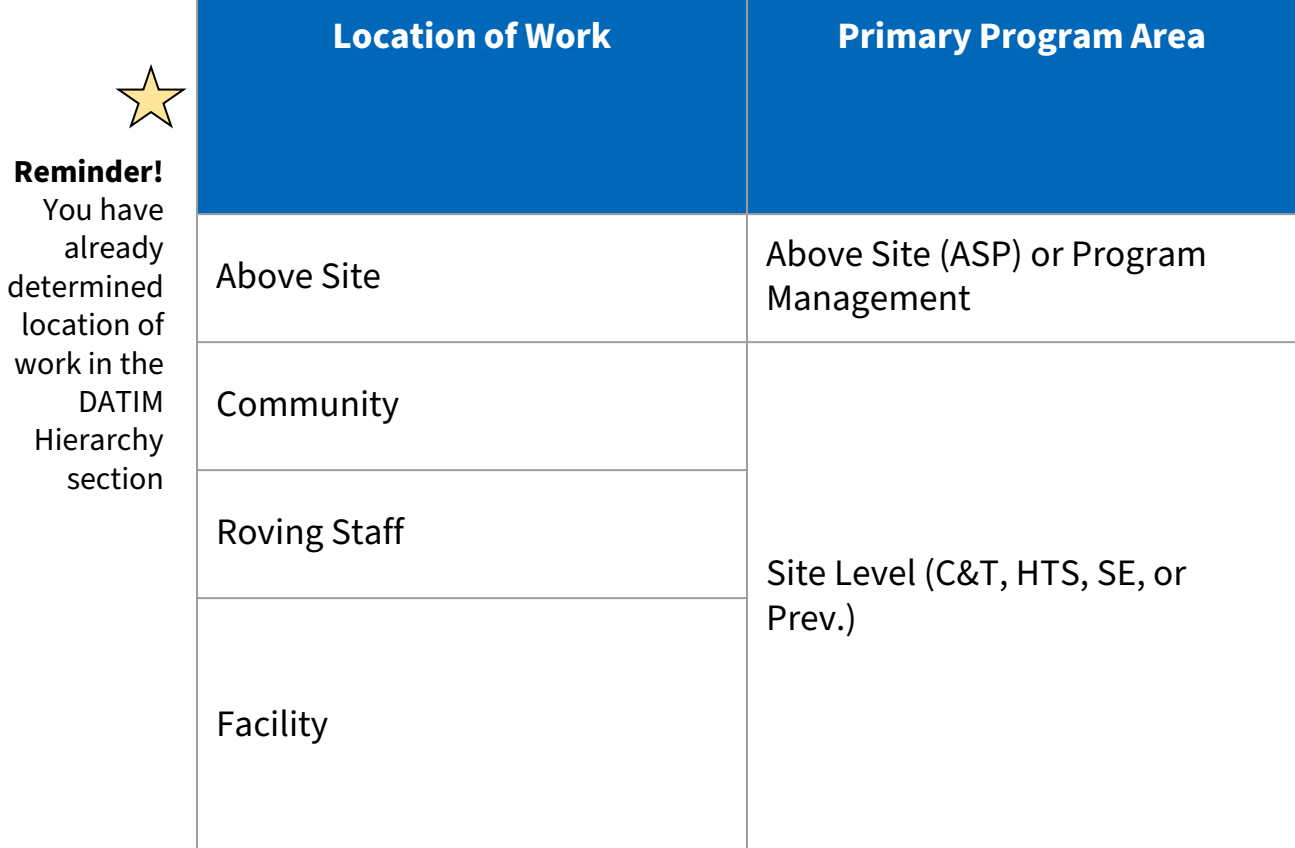

# **IMPORTANT Note about Primary Program Area**

If the PEPFAR-supported worker works on more than one program area you must:

- 1. Choose a *primary* program area
- 2. Report FTE and Expenditure (\$\$) for the **entire** worker, not just for the primary program area

Example: You are reporting a full-time nurse who spends ¾ of her time on Care and Treatment and ¼ of her time on Testing. Total annual expenditure is \$2,500.

### **You would report this worker on one line in the template:**

Primary Program Area = Care and Treatment  $FTF = 1$ Expenditure  $=$  \$2,500

### **Template data element: Primary beneficiary**

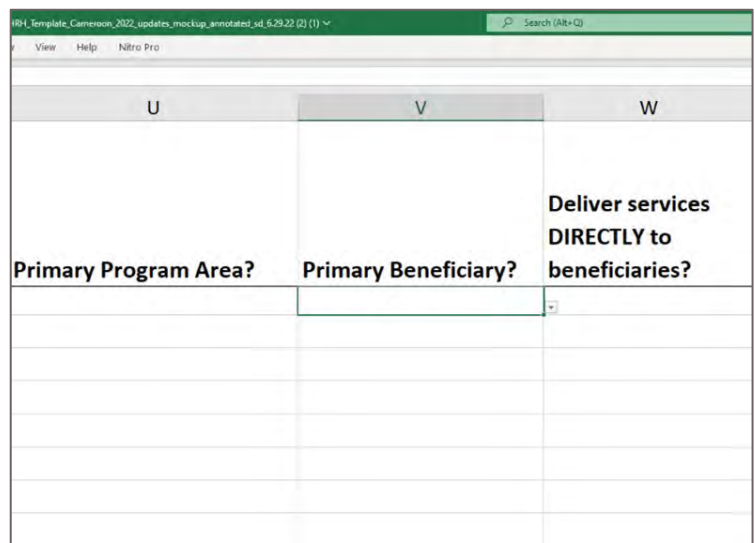

*Legend*

**NEW**

Please indicate the primary beneficiary of services provided/supported by this staff member:

- 1. Females
- 2. Females: Young Women & Adolescent females
- 3. Males
- 4. Males: Young Men & Adolescent Males
- 5. Non-Targeted Pop
- 6. Non-Targeted Pop: Children
- 7. Non-Targeted Pop: Young People & Adolescents
- 8. OVC
- 9. Pregnant & Breastfeeding Women
- 10. Key Populations
- 11. Priority Pops

See detailed guidance on each primary beneficiary in the PEPFAR [Handbook](https://datim.zendesk.com/hc/en-us/articles/4406475964820-HRH-Handbook)

### **Template data element: Service and Non service Delivery (SD/NSD)**

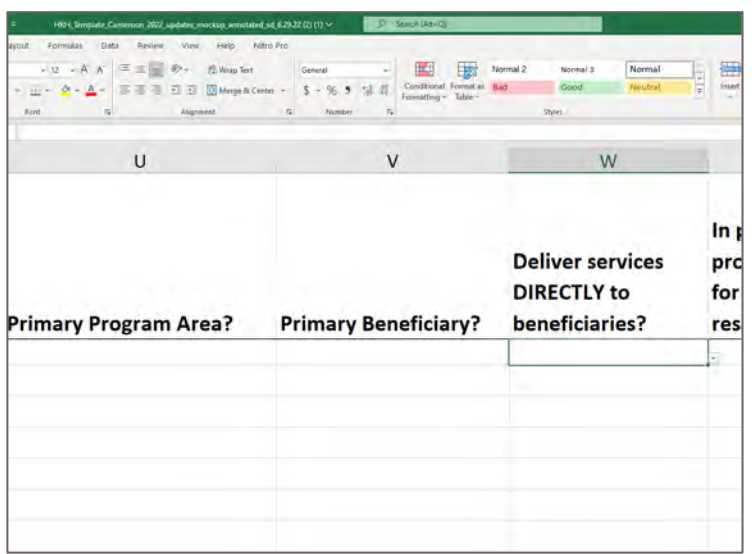

#### *Legend*

UNCHANGED

- Select whether the individual directly provides services to beneficiaries or supports non-service delivery activities:
	- Direct **Service Delivery (SD):** *Program activities involving direct interaction with the beneficiary* are defined as *service delivery*.
		- Interactions may be in person, or through other mediums, such as telehealth.
		- Only employment titles of clinical and ancillary staff
		- **Non-Service Delivery (NSD):** *Program activities that support, facilitate, or strengthen the facility, site, service providers, or subnational unit or national system are defined as non-service delivery*.
			- Applicable to program management staff and other staff
			- All above-site programs areas are, by definition, nonservice delivery.
- There may be instances where staff provide both service-delivery and non-service delivery. For reporting, please select the type of interaction that the worker provides **most often**.

### **Template data elements: COVID-19 support**

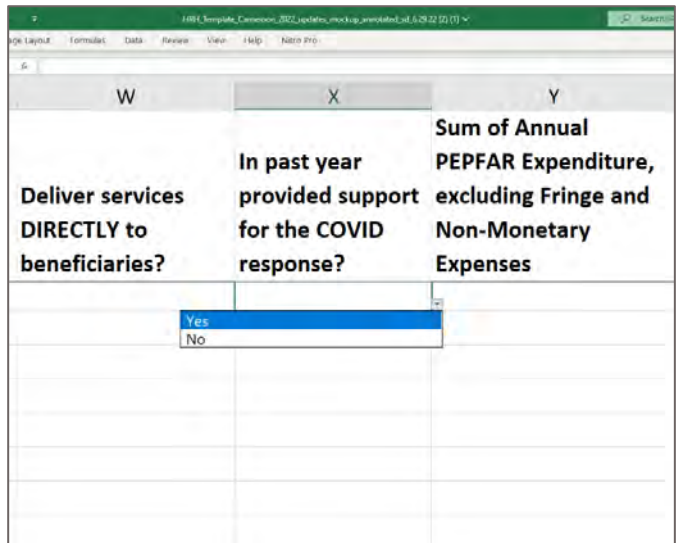

#### *Legend*

UNCHANGED

- Indicate whether the individual supported delivery of COVID-19 specific services at any point during the reporting period
- Supporting the COVID response may include service delivery, such as COVID testing or administering vaccines, and can also include administrative support, such as funds disbursement for the COVID-19 response

### **Template data elements: Expenditure**

The HRH Inventory collects **Expenditure**, which is the same as ER

Expenditure is how much was spent in the last fiscal year on the PEPFARsupported worker

The HRH Inventory **does not** collect annual salary

The HRH Inventory collects Expenditure in three columns

- 1. Sum of Annual PEPFAR Expenditure, excluding Fringe and non-monetary expenses
- 2. Annual PEPFAR Fringe Expenditure
- 3. Annual Non-Monetary Expenditure, excluding Fringe

## **Template data elements: Sum of Annual PEPFAR Expenditure, excluding Fringe**

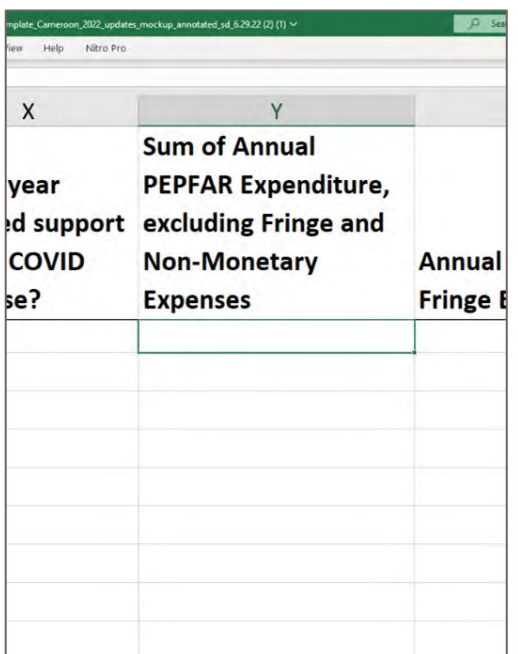

#### *Legend*

UNCHANGED

Enter the total amount expended on the individual staff's compensation, excluding fringe and non-monetary expenditure, over the past fiscal year

- Free text, numeric
- All Salaries, wage, contract fees and other payments made to staff should be entered here
- All PEPFAR expenditure data must be reported in United States dollars (USD)
- Include expenditures from October 1, 2021 to September 30, 2022

## **Template data elements: Annual PEPFAR Fringe Expenditure**

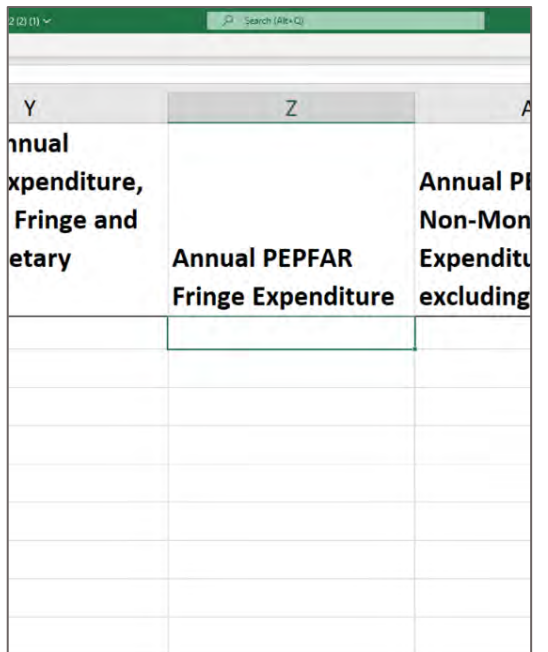

#### *Legend*

UNCHANGED

Enter the total amount expended on individual staff's fringe benefits.

- Free text, numeric
- Fringe should include the cost of employer's share and should exclude any fringe benefits that are included as part of an approved indirect cost rate
- Include expenditures from October 1, 2021 to September 30, 2022

## **Overview of Annual PEPFAR Fringe Expenditure**

housing allowance.

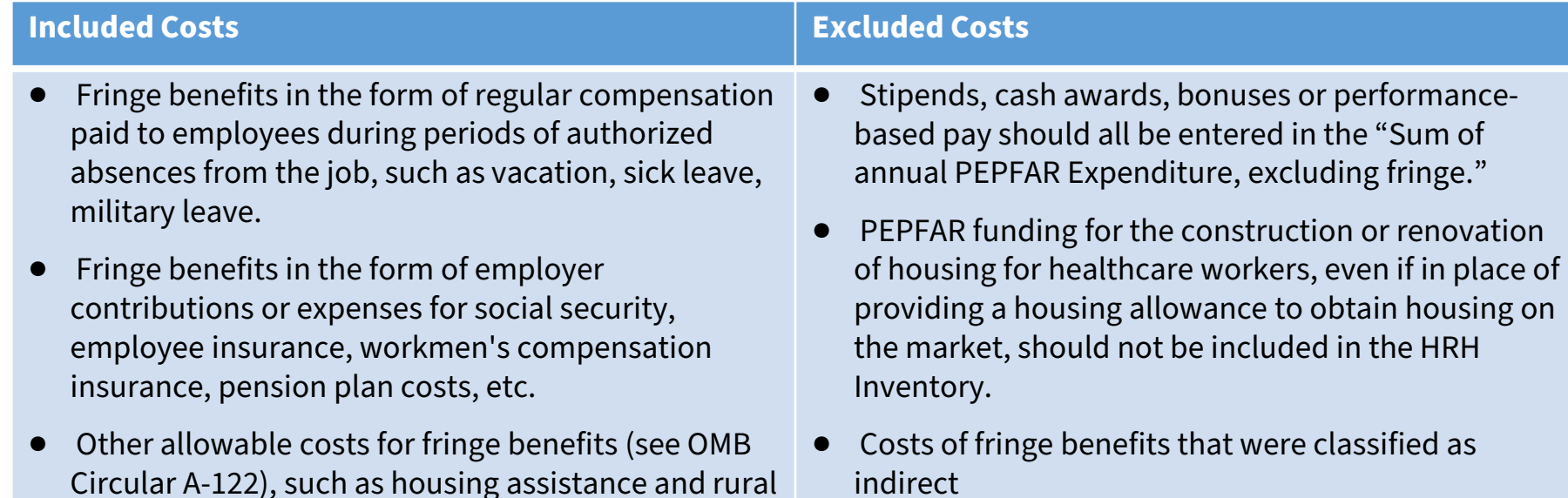

## **Template data elements: Annual PEPFAR Non-Monetary Expenditure, excluding Fringe**

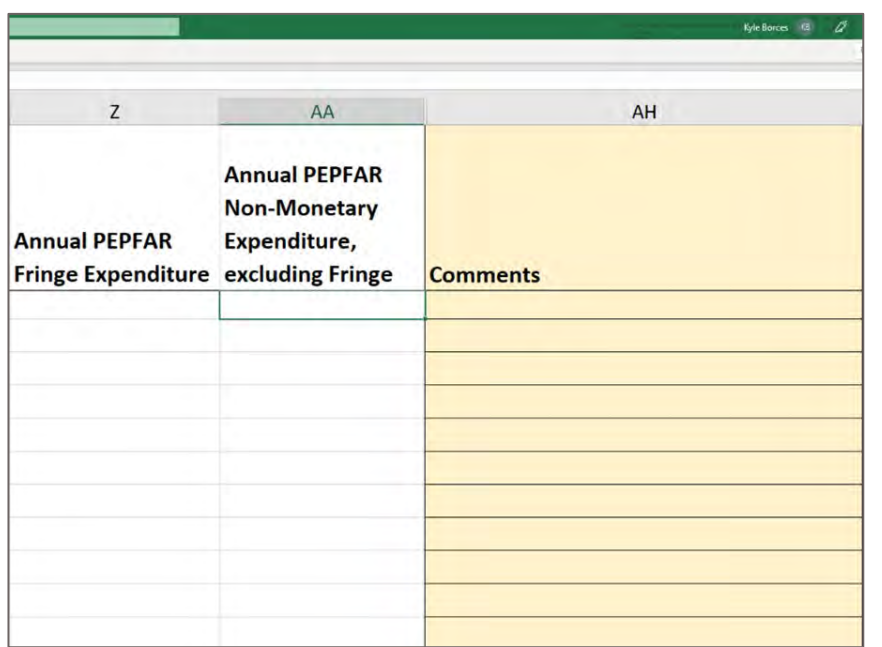

#### *Legend*

**NEW**

- Enter the total amount expended on nonmonetary expenditure, excluding Fringe (in USD)
- This field aims to better capture individuals that PEPFAR is relying upon for implementing program activities, but are **not receiving monetary compensation** (i.e. salary or stipend)
- This may include unpaid staff such as volunteers that do not receive a salary/stipend, but instead receive household goods, phone cards, travel reimbursement, etc. for **personal use**
- This does **NOT** include supplies, equipment, or other resources required for fulfilling job duties

## **Summary of Mode of Hiring and Expenditure (USD\$) for Salaried Workers**

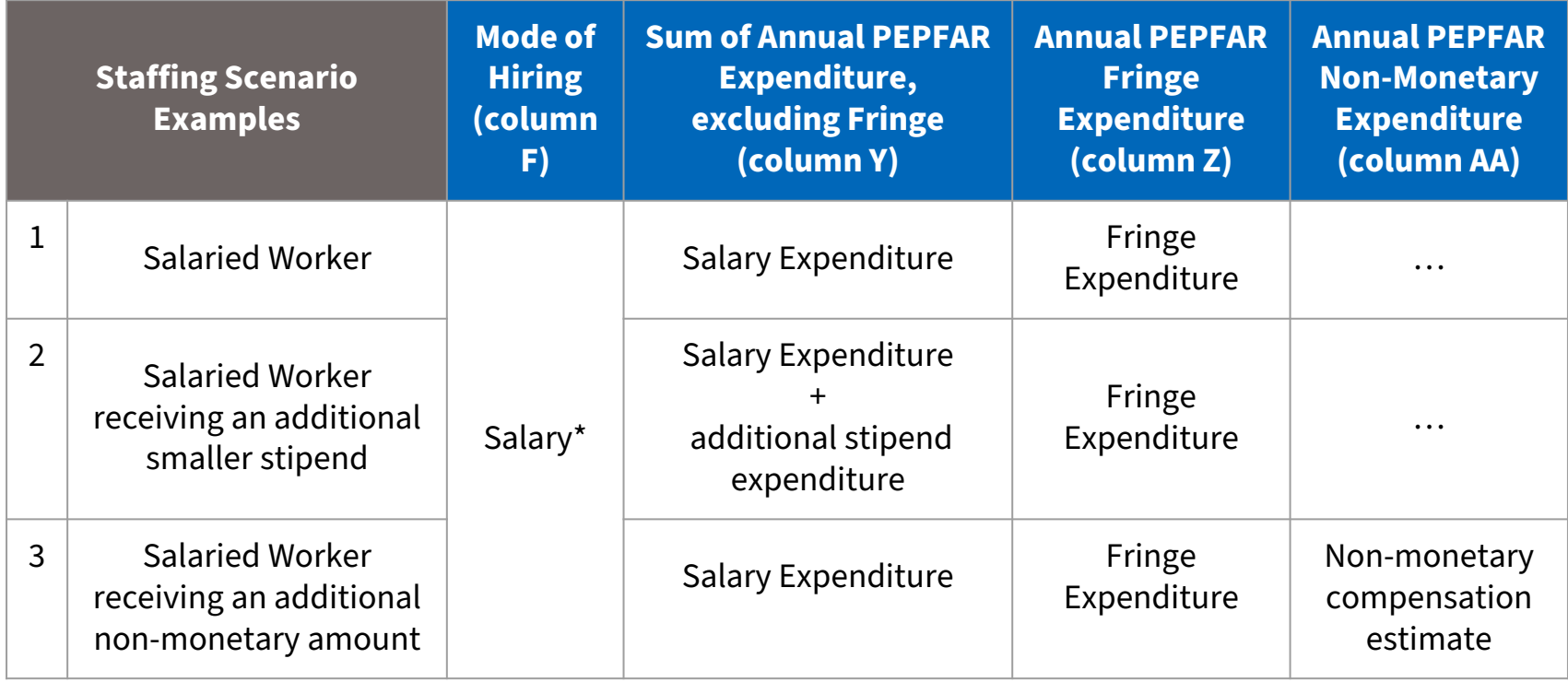

\* All Salaried workers must enter an amount for fringe, if the worker does not receive fringe, enter zero

### **Summary of Mode of Hiring and Expenditure (USD\$) for Contract Workers**

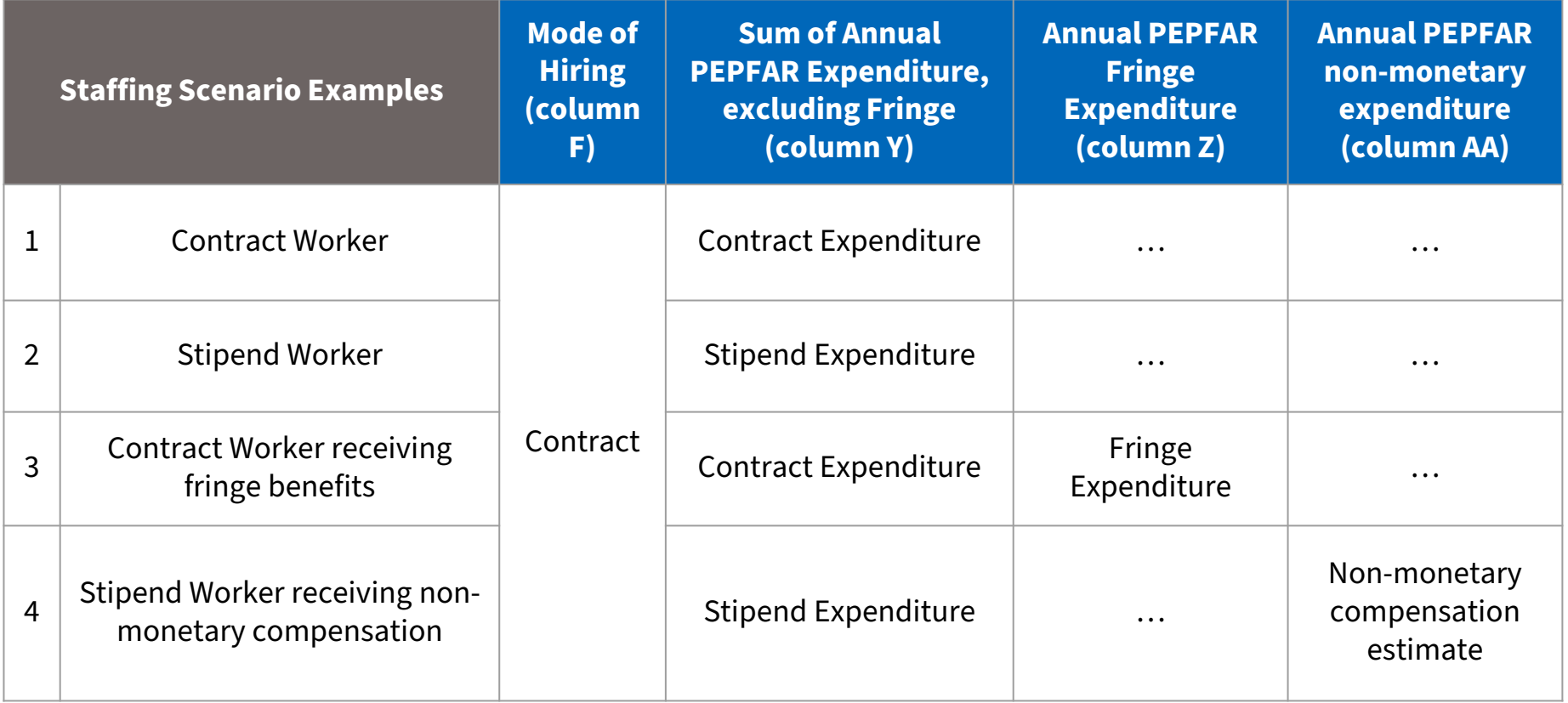

### **Summary of Mode of Hiring and Expenditure (USD\$) for Non-monetary ONLY**

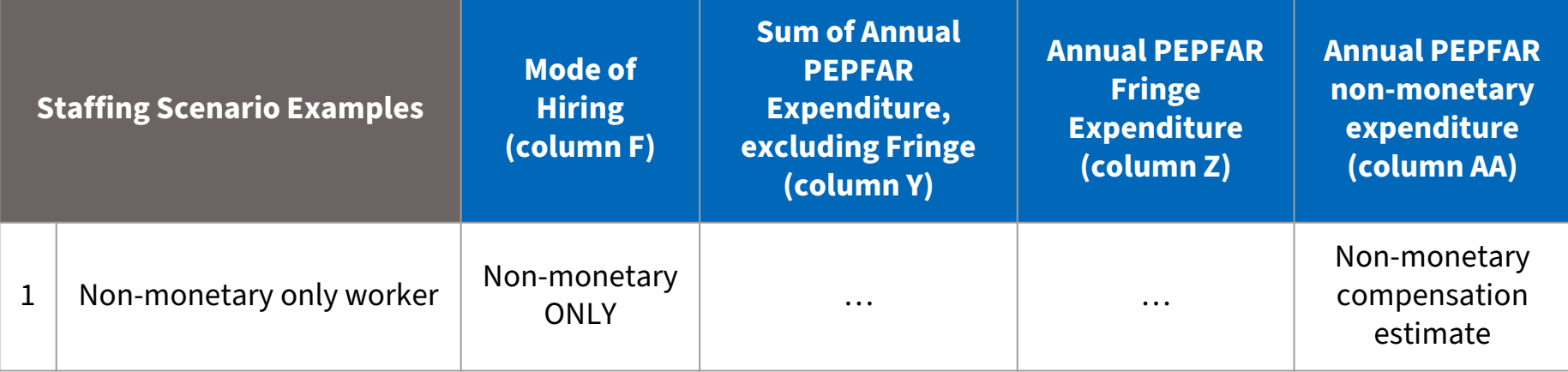

## **Q&A** Moderator: Jerilyn Hoover, Health Workforce Branch

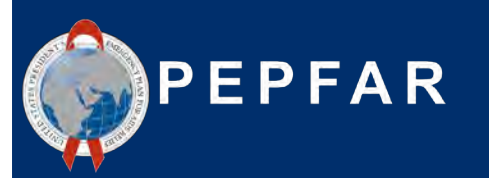

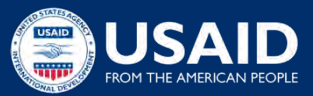

## **HRH Inventory Template Demo w/ Staffing Examples** Presenter: Kyle Borces, Health Workforce Branch

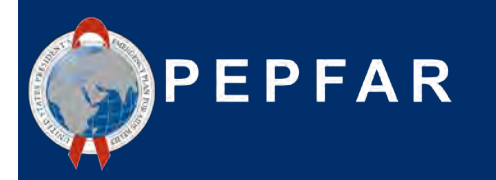

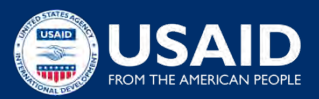

### **Scenario A**

● Direct Service Delivery at a single facility

### **Scenario B**

Direct Service Delivery at multiple facilities

### **Scenario C**

Direct Service Delivery within a community but not facility-based

## **Scenario D**

Non Service Delivery at multiple facilities

## **Scenario E**

● Program Management - Above Site

## **Scenario F**

● HRH Advisor seconded to the Ministry of Health

### **Scenario G**

Part-time volunteer that received non-monetary compensation  $\overline{\phantom{a}}_{66}$ 

**Scenario A: Direct Service Delivery at a** single facility

A female nurse works full-time throughout the entire year at one, IP-supported facility. She was hired at the start of the year to provide general HIV care and treatment services and is paid her salary directly by the prime implementing partner. In the past year, she was asked to divert some of her time to focus on COVID-19 testing. Her total salary expenditure over the 12 months was \$11,000, and her annual fringe expenditure totaled \$1,820.

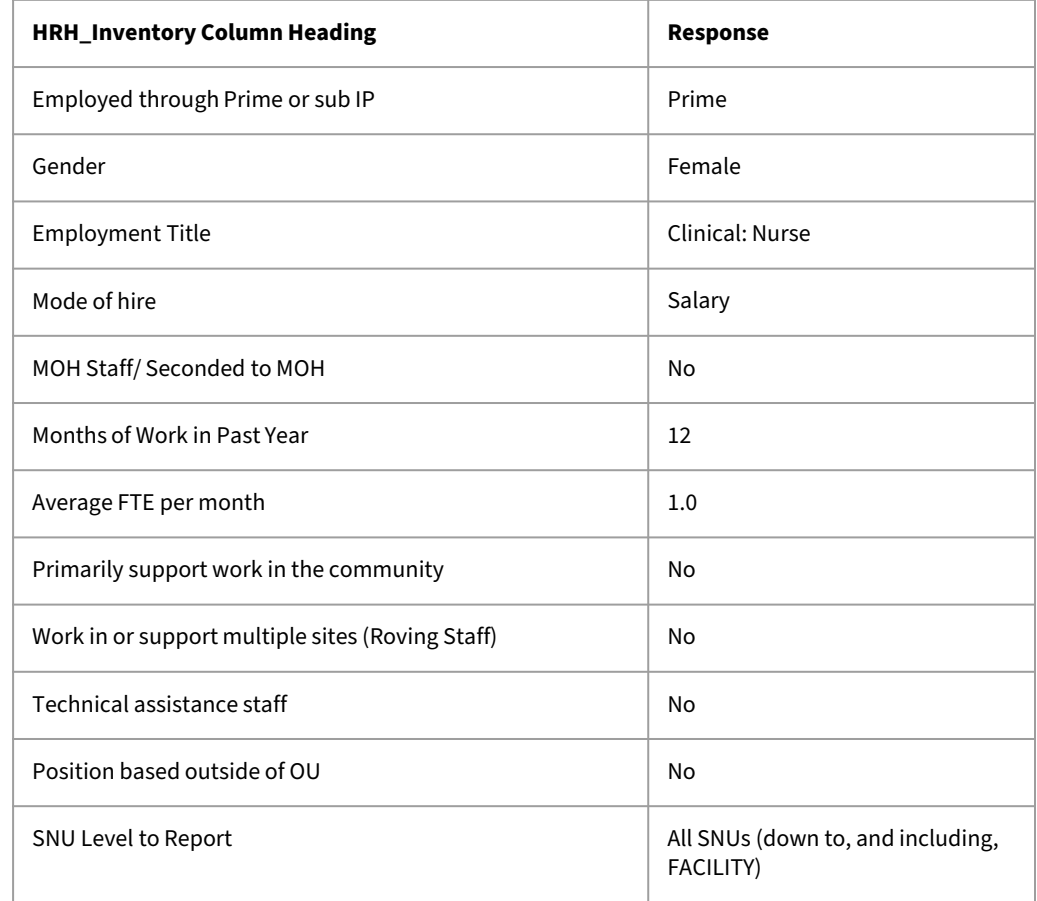

**Scenario A: Direct Service Delivery at a** single facility

A female nurse works full-time throughout the entire year at one, IP-supported facility. She was hired at the start of the year to provide general HIV care and treatment services and is paid her salary directly by the prime implementing partner. In the past year, she was asked to divert some of her time to focus on COVID-19 testing. Her total salary expenditure over the 12 months was \$11,000, and her annual fringe expenditure totaled \$1,820.

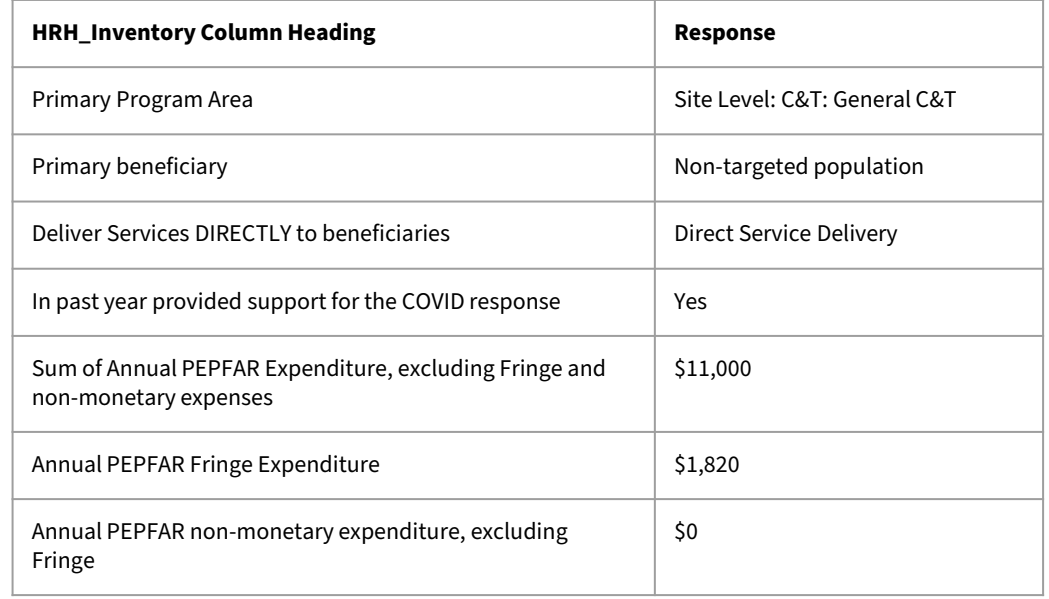

**Scenario B:** Direct Service Delivery at a multiple facilities

A female nurse provides HIV clinical services primarily for pregnant & breastfeeding women, and works full-time supporting multiple facilities. She was hired halfway through the year. Her salary is paid directly by the prime implementing partner. In the past year, she helped screen and test clients for COVID with part of her time. Her total salary expenditure over the period she worked was \$5,500, and her fringe expenditure totaled \$935.

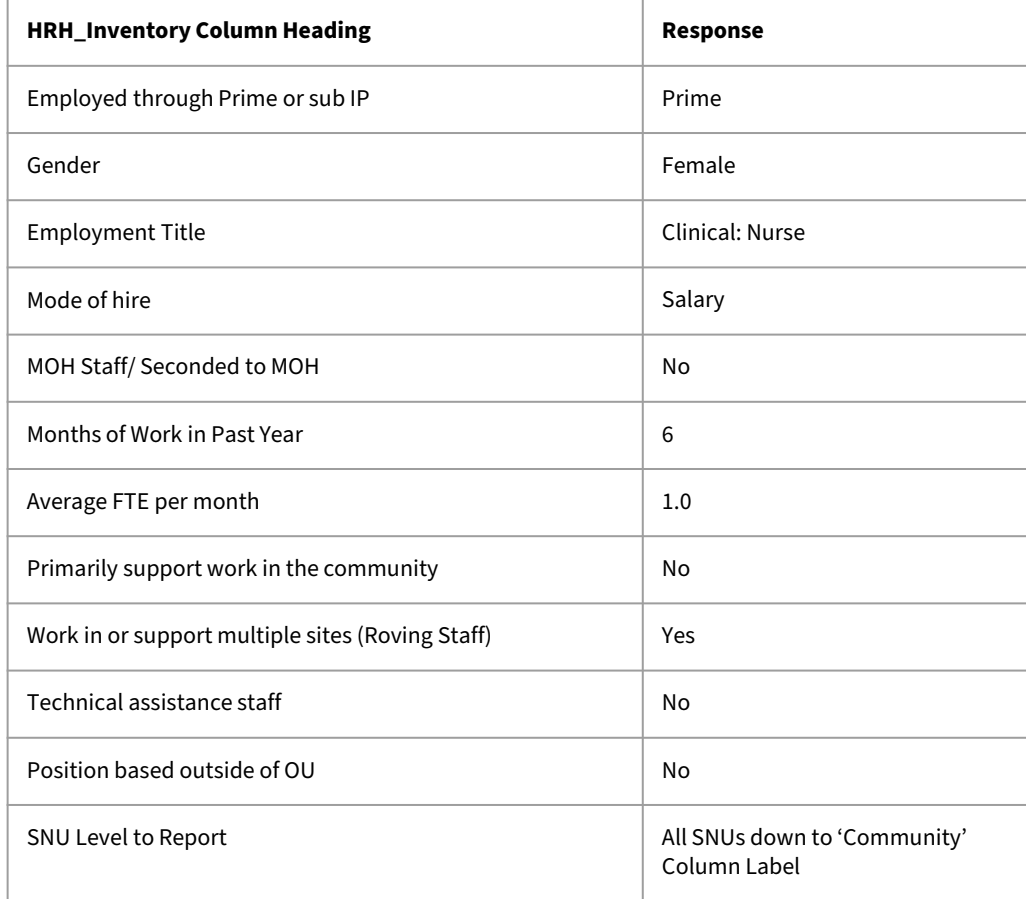

**Scenario B:** Direct Service Delivery at a multiple facilities

A female nurse provides HIV clinical services primarily for pregnant & breastfeeding women, and works full-time supporting multiple facilities. She was hired halfway through the year. Her salary is paid directly by the prime implementing partner. In the past year, she helped screen and test clients for COVID with part of her time. Her total salary expenditure over the period she worked was \$5,500, and her fringe expenditure totaled \$935.

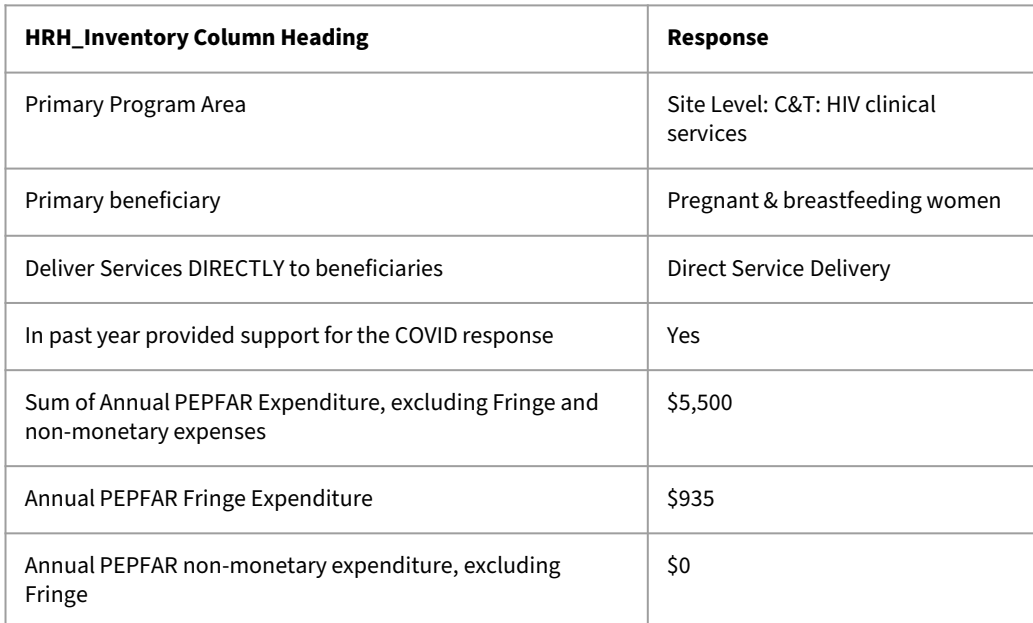

**Scenario C:** Direct Service Delivery within a community but not facility based

A sub IP (Jhpiego) provides pretest counseling, testing, and post-test counseling services for young women through mobile community-based testing

The sub IP hires 10 lay counselors composed of 5 men and 5 women. Each of the 10 staff are hired through contracts that pay them \$2,850 each for six months of full-time work. There is no fringe with this contract.

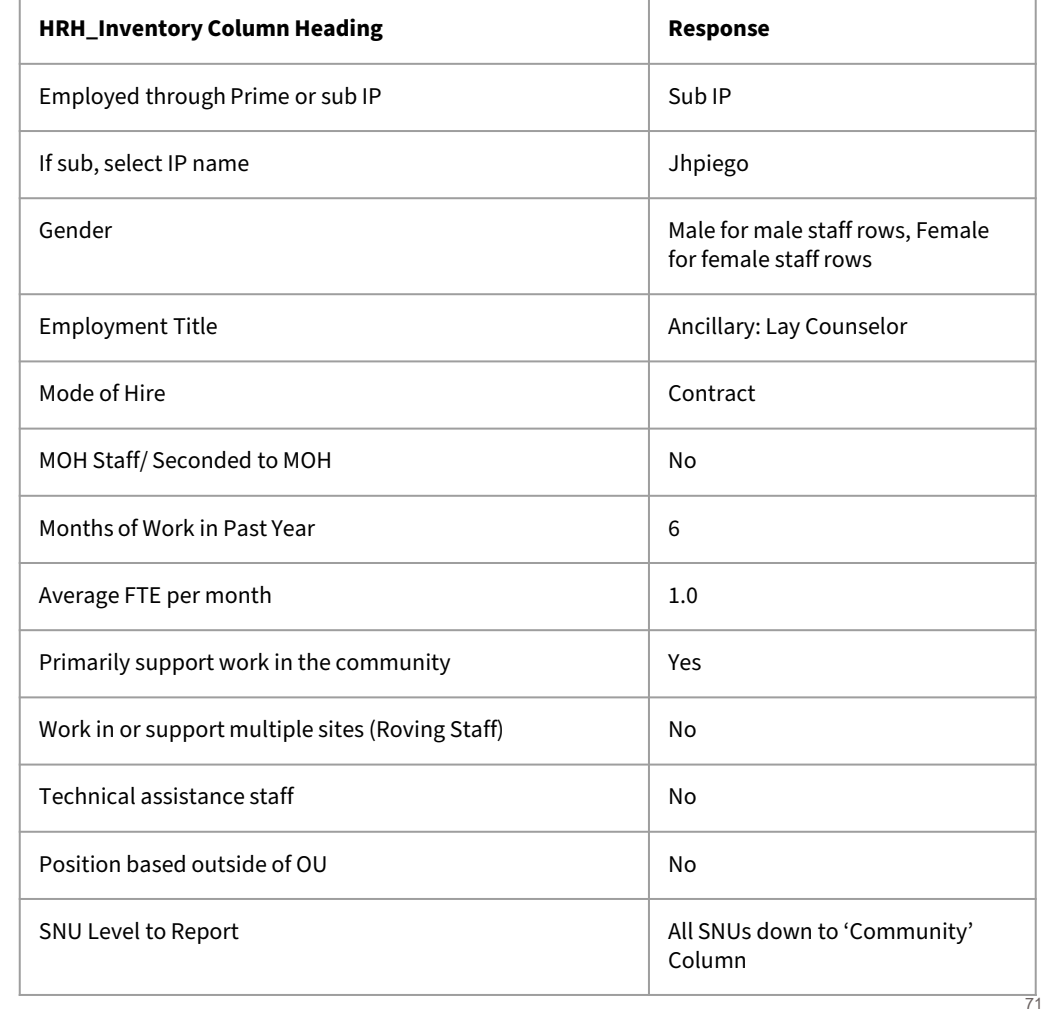

**Scenario C:** Direct Service Delivery within a community but not facility based

A sub IP (Jhpiego) provides pretest counseling, testing, and post-test counseling services for young women through mobile community-based testing

The sub IP hires 10 testing and counseling providers, 5 men and 5 women. Each of the 10 staff are hired through contracts that pay them \$2,850 each for six months of full-time work. There is no fringe with this contract.

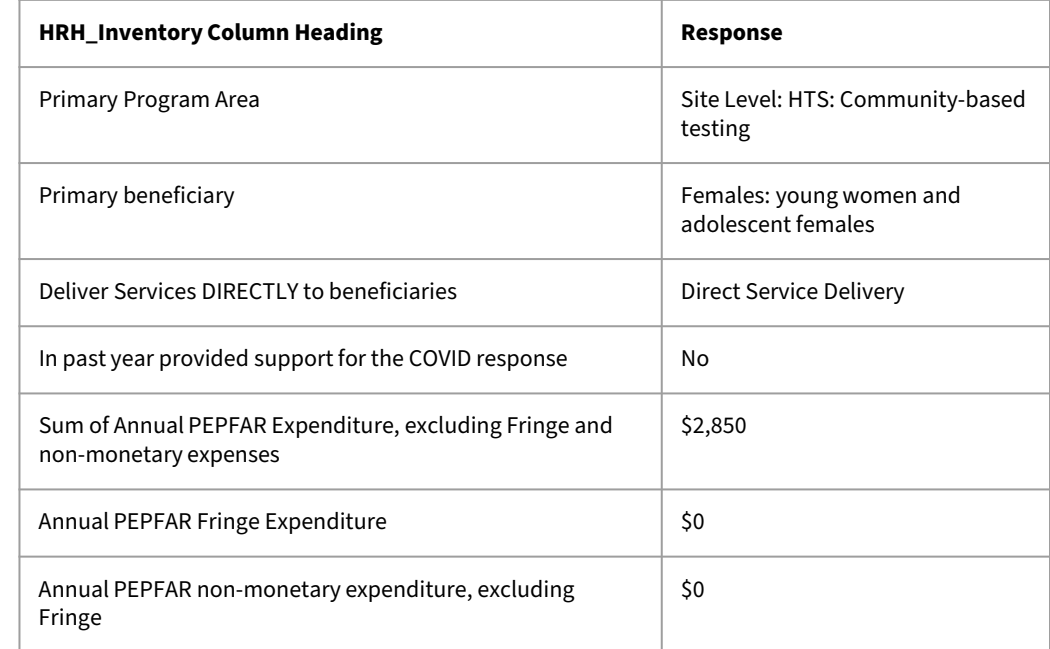
**Scenario D: Non-Service Delivery at** multiple facilities

A female data entry clerk works full-time on PrEP data entry between three facilities. She was hired at the start of Q2 and receives a salary which is paid through the Prime IP. In the past year, she did not provide support for the COVID response. She has an annual salary of \$4,500. Since she was hired three months after the start of the year, she earned \$3,600 for the 9 months that she worked. Her annual PEPFAR fringe expenditure for those nine months is \$600.

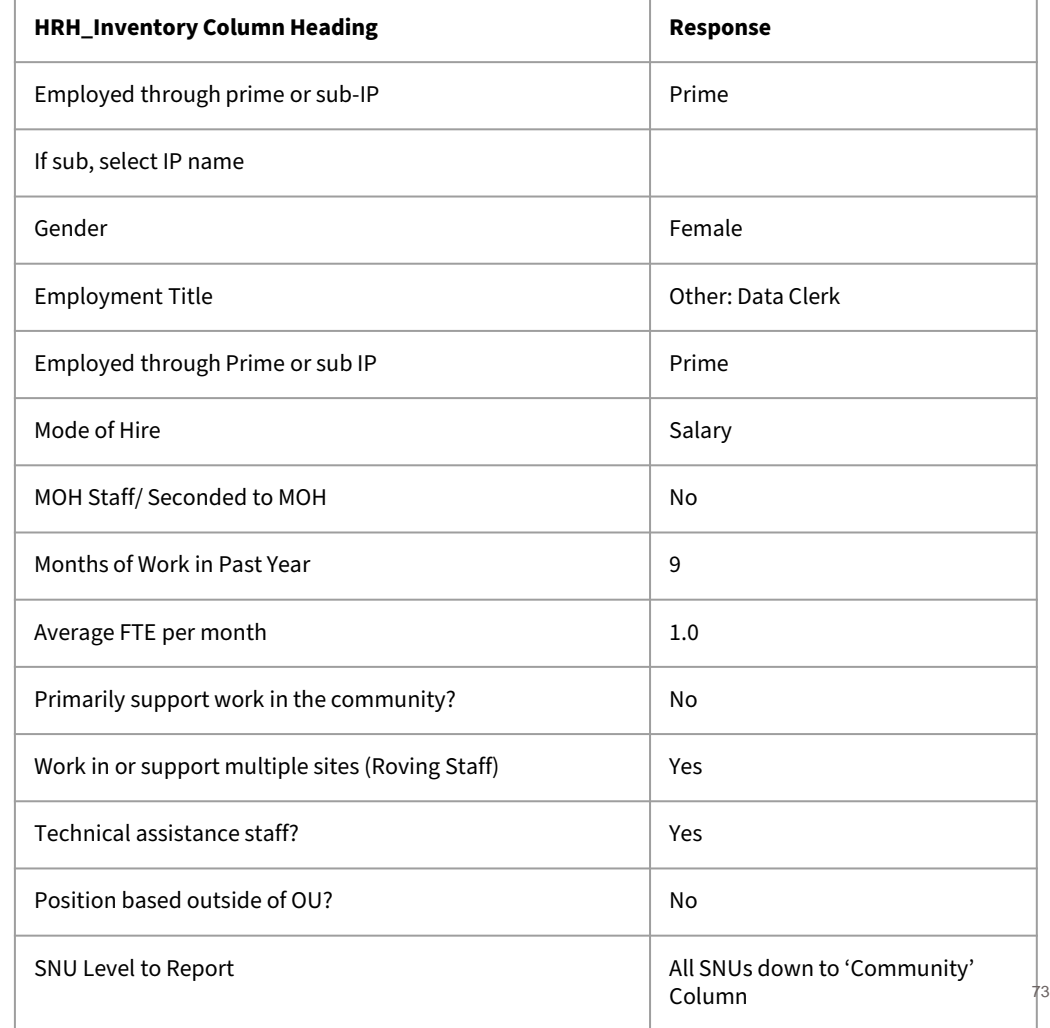

**Scenario D: Non-Service Delivery at** multiple facilities

A female data entry clerk works full-time on PrEP data entry between three facilities. She was hired at the start of Q2 and receives a salary which is paid through the Prime IP. In the past year, she did not provide support for the COVID response. She has an annual salary of \$4,500. Since she was hired three months after the start of the year, she earned \$3,600 for the 9 months that she worked. Her annual PEPFAR fringe expenditure for those nine months is \$600.

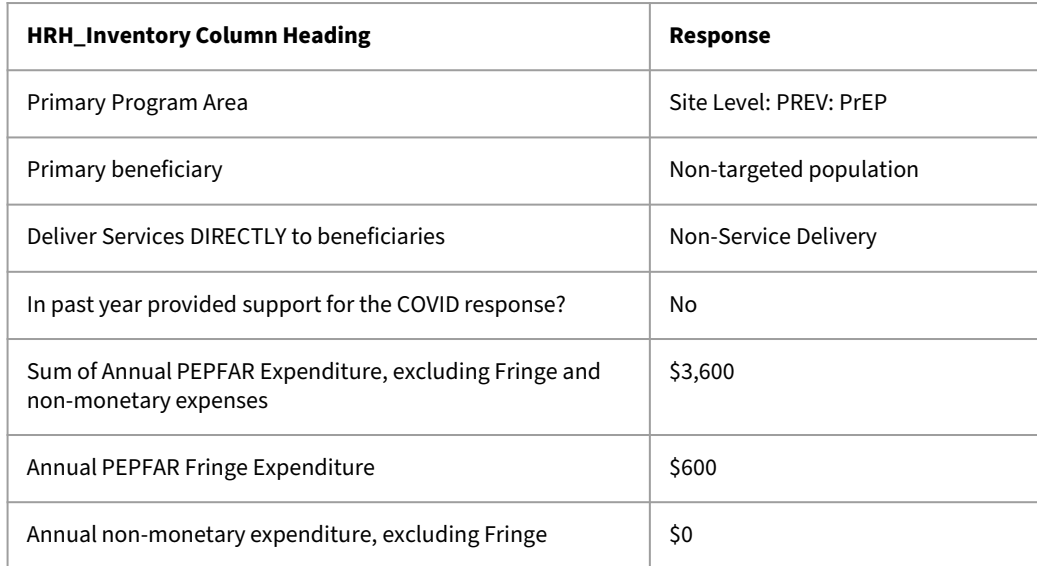

**Scenario E: Program Management Above** Site

A female Senior Finance Officer manages program funds, oversees project audits, as well as financial and administrative reporting requirements. She works at the IP office in the capital city, but the program is implemented across 15 sites across the country. She worked full-time for the entire year, and her salary expenditure was \$37,200. Her fringe expenditure totaled \$6,800.

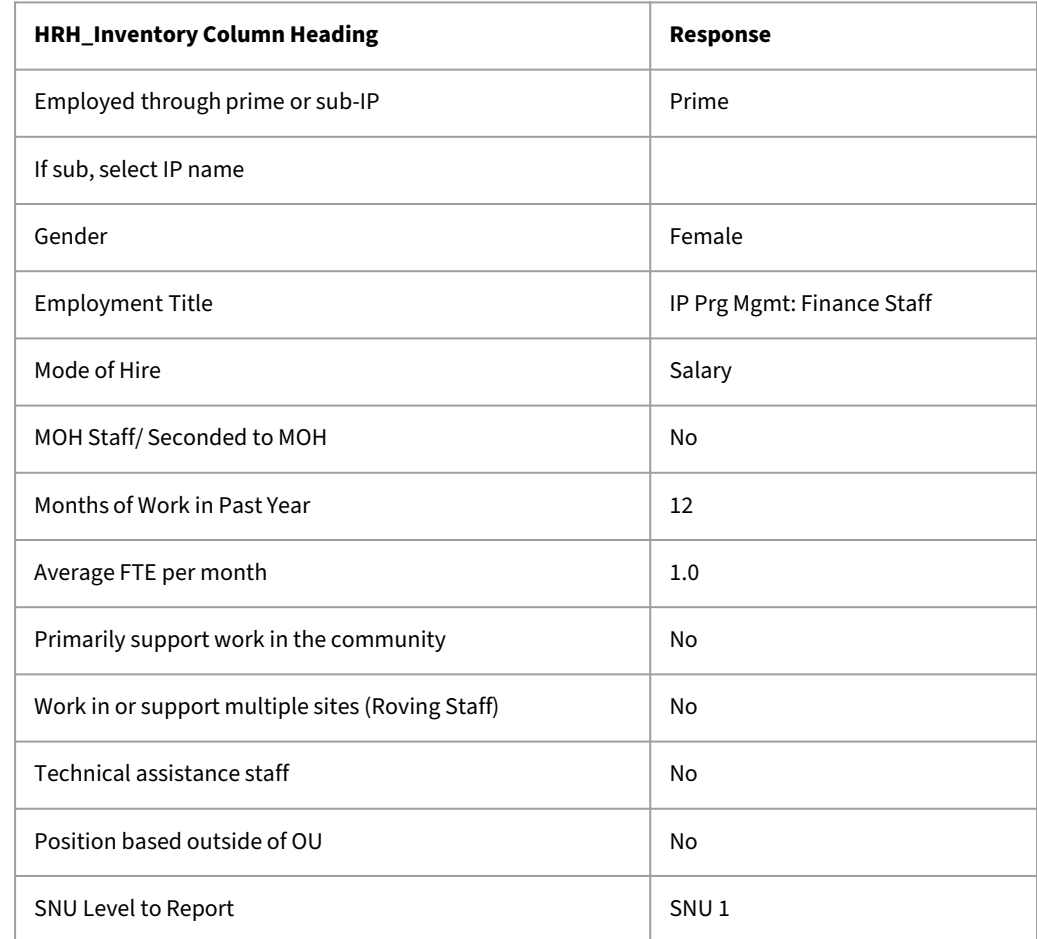

**Scenario E: Program Management Above** Site

A female Senior Finance Officer manages program funds, oversees project audits, as well as financial and administrative reporting requirements. She works at the IP office in the capital city, but the program is implemented across 15 sites across the country. She worked full-time for the entire year, and her salary expenditure was \$37,200. Her fringe expenditure totaled \$6,800.

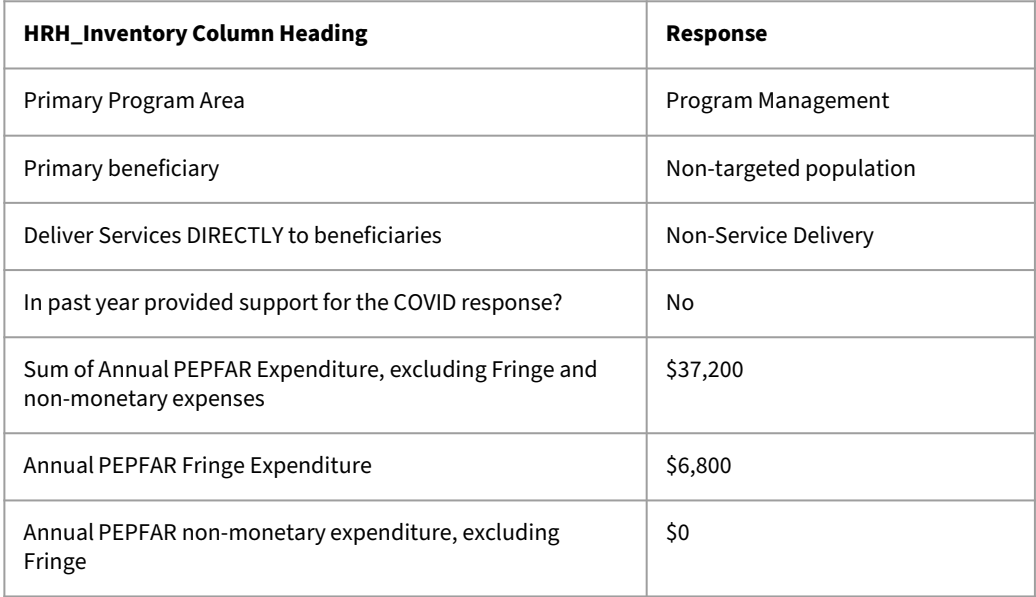

**Scenario F: HRH Advisor seconded to MOH** 

A female HRH Advisor is employed through a prime partner, and seconded to the Ministry of Health to support the development of a new national HRH strategy. She works at the Ministry of Health office in the capital city. She worked full-time for the entire year, and her salary expenditure was \$31,400. Her fringe expenditure totaled \$5,430.

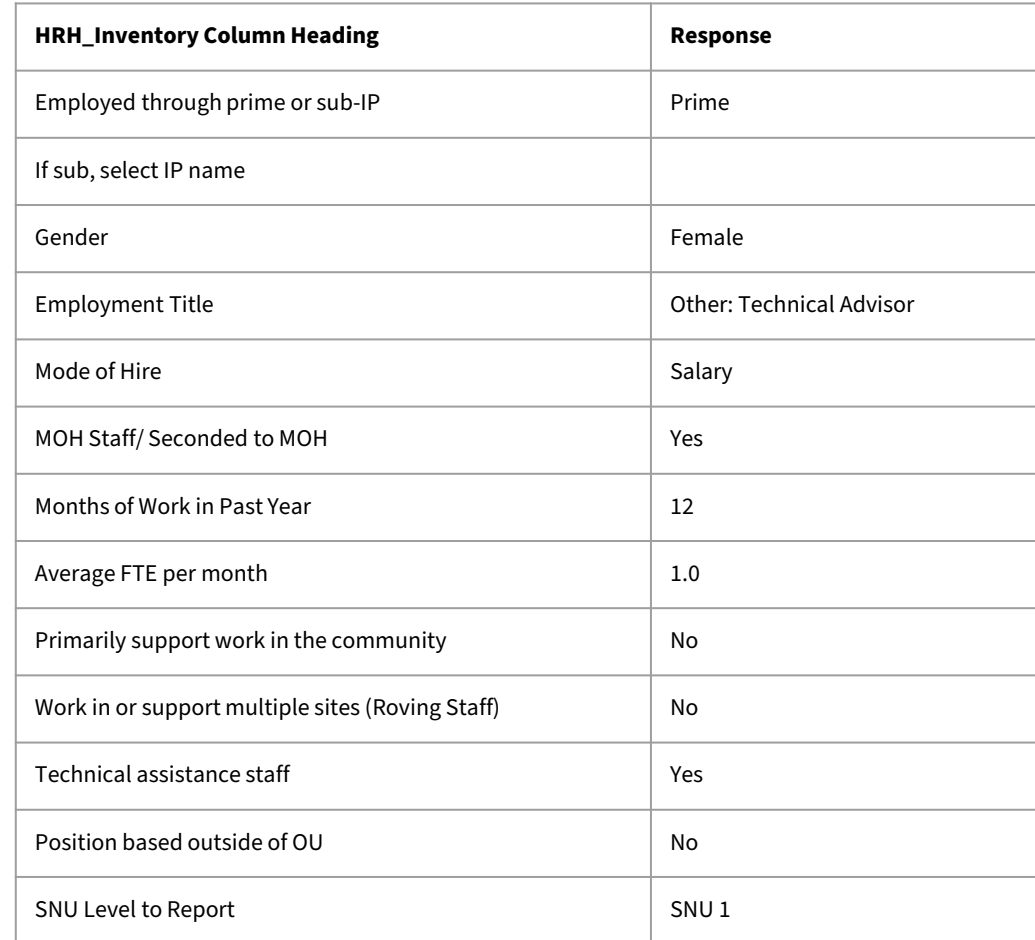

**Scenario F: HRH Advisor seconded to MOH** 

A female HRH Advisor is employed through a prime partner, and seconded to the Ministry of Health to support the development of a new national HRH strategy. She works at the Ministry of Health office in the capital city. She worked full-time for the entire year with her salary expenditure being \$31,400, and her fringe expenditure totaling \$5,430

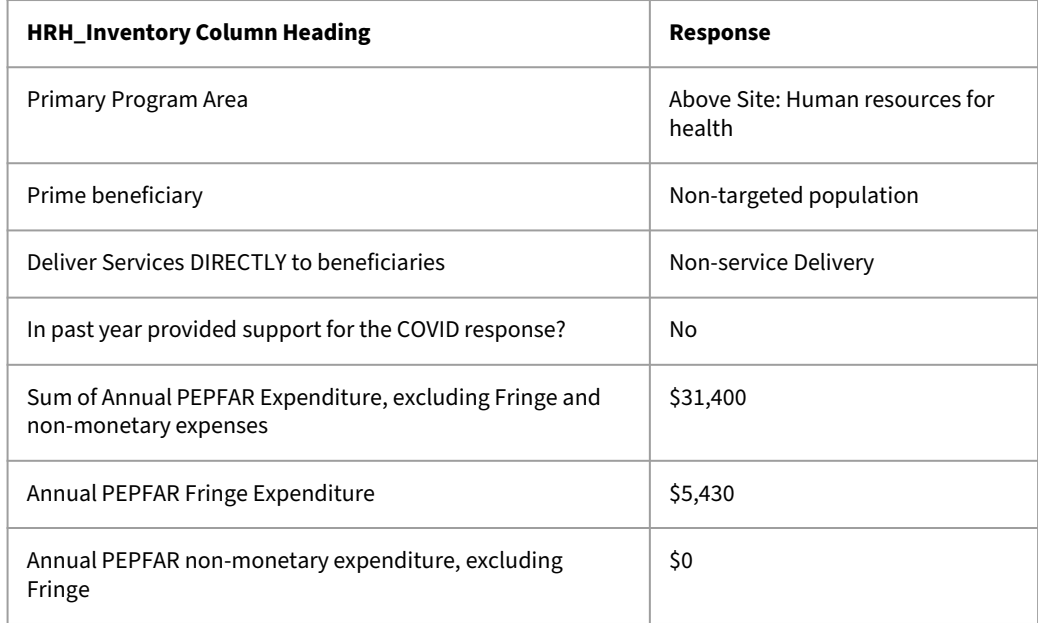

**Scenario G: Part-time volunteer that** received non-monetary compensation

A female community health worker is recruited through a prime partner to educate and mobilize local community members (young women and adolescents) towards HIV testing and counseling services. She is a volunteer worker that does not receive any monetary compensation, but receives phone cards and other household goods valued at about \$500 for her participation in the program. She only worked for four months during the year at about two weeks per month

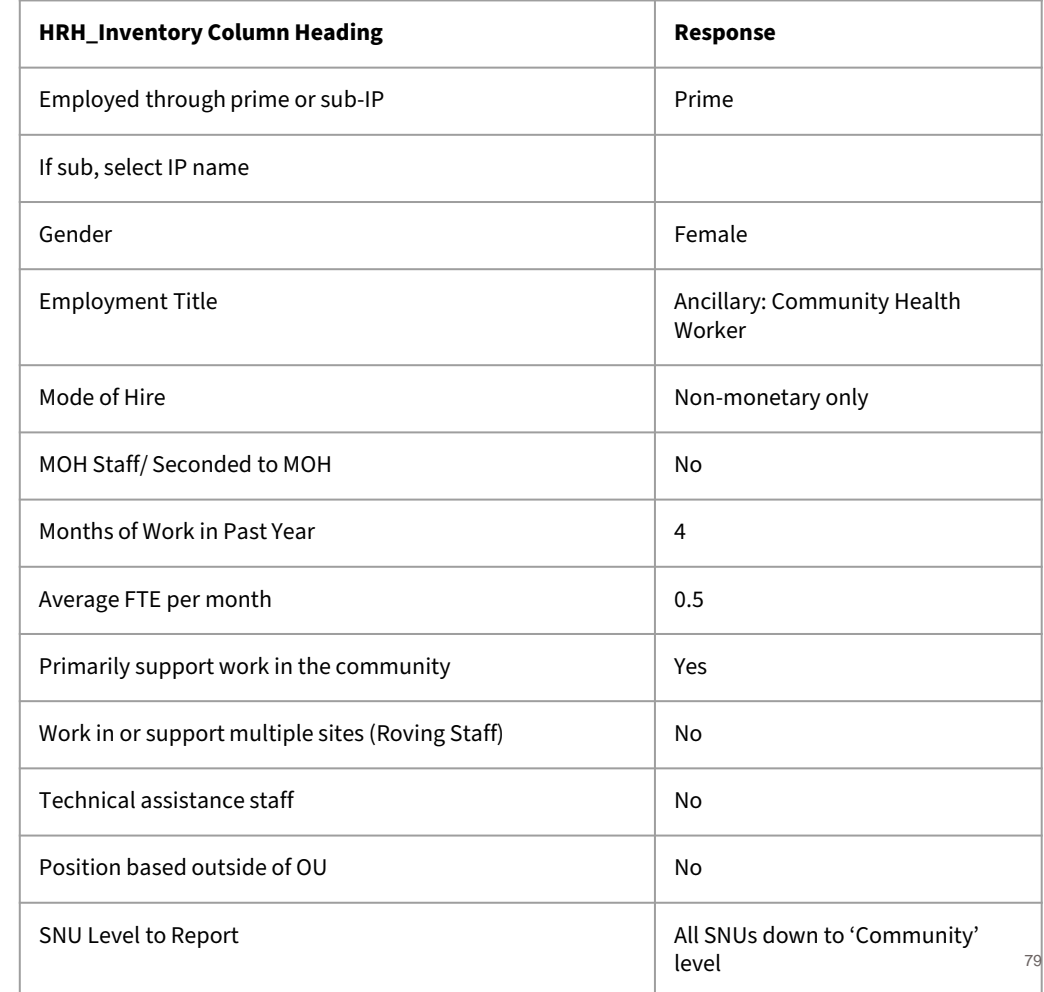

**Scenario G:** Part-time volunteer that received non-monetary compensation

A female community health worker is recruited through a prime partner to educate and mobilize local community members (young women and adolescents) towards HIV testing and counseling services. She is a volunteer worker that does not receive any monetary compensation, but receives phone cards and other household goods valued at \$500 for her participation in the program. She only worked for four months during the year, and usually bout two weeks per month

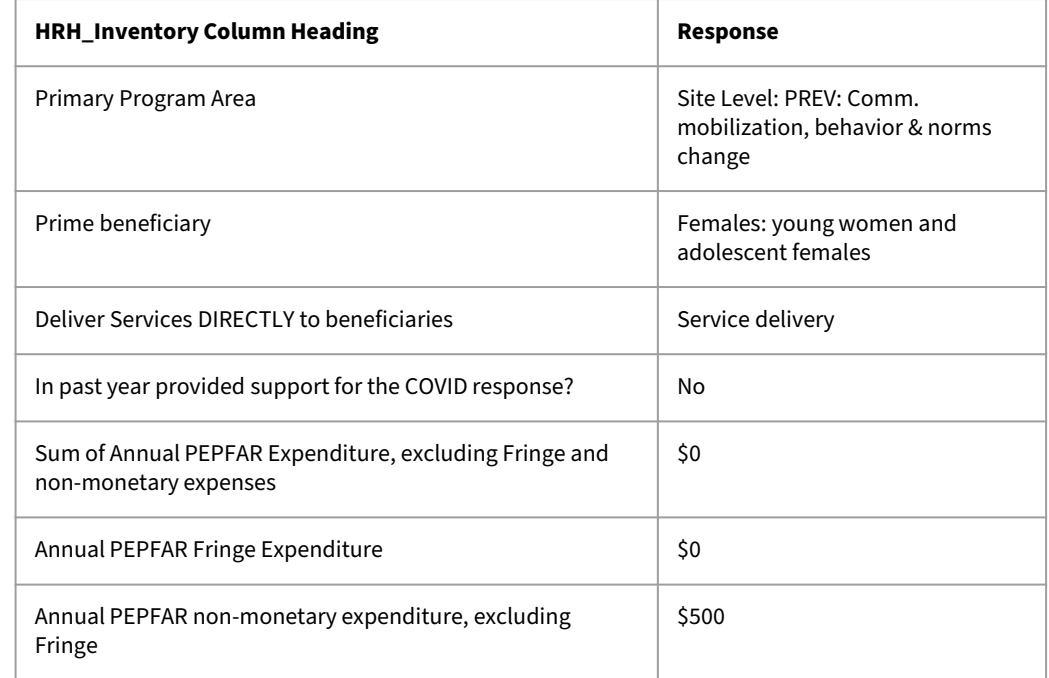

- For **INTERNATIONAL WORKERS**, such as U.S. based staff that spend a portion of their time supporting the IM, **leave all geographic hierarchy columns blank.**
- For **REGIONS**, the SNU1 level is the country where the worker performs their work.
- For **MILITARY**, select the military SNU. Leave all other geographic hierarchy columns blank.

- **Roving staff** should select geographies to the community level.
- **Community workers** should select geographies to the community level.
- **Above Site** workers must leave the facility level blank (at minimum)
- Staff assigned to a facility that spend a portion of their time in the community should be entered at the facility to which they are assigned.

## **Knowledge Check**

- **You employ a facility administrator who supervises staff and manages workflow but does not see clients directly. Would this person be reported as service delivery or non-service delivery?**
- a) Service delivery
- b) Non-service delivery

*Response: b) Non-service delivery This person is not directly providing services to clients.* 

### **Q&A** Moderator: Jerilyn Hoover, Health Workforce Branch

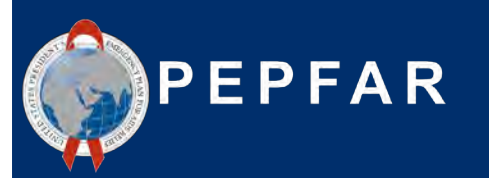

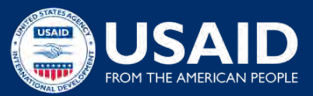

### **Overview of Reporting in DATIM**

Presenter: Jason Roffenbender, Health Workforce Branch

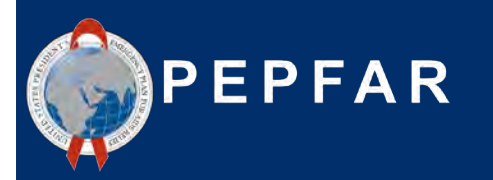

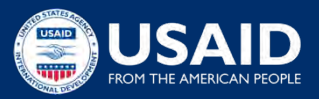

# HRH Reporting FY22 Timeline

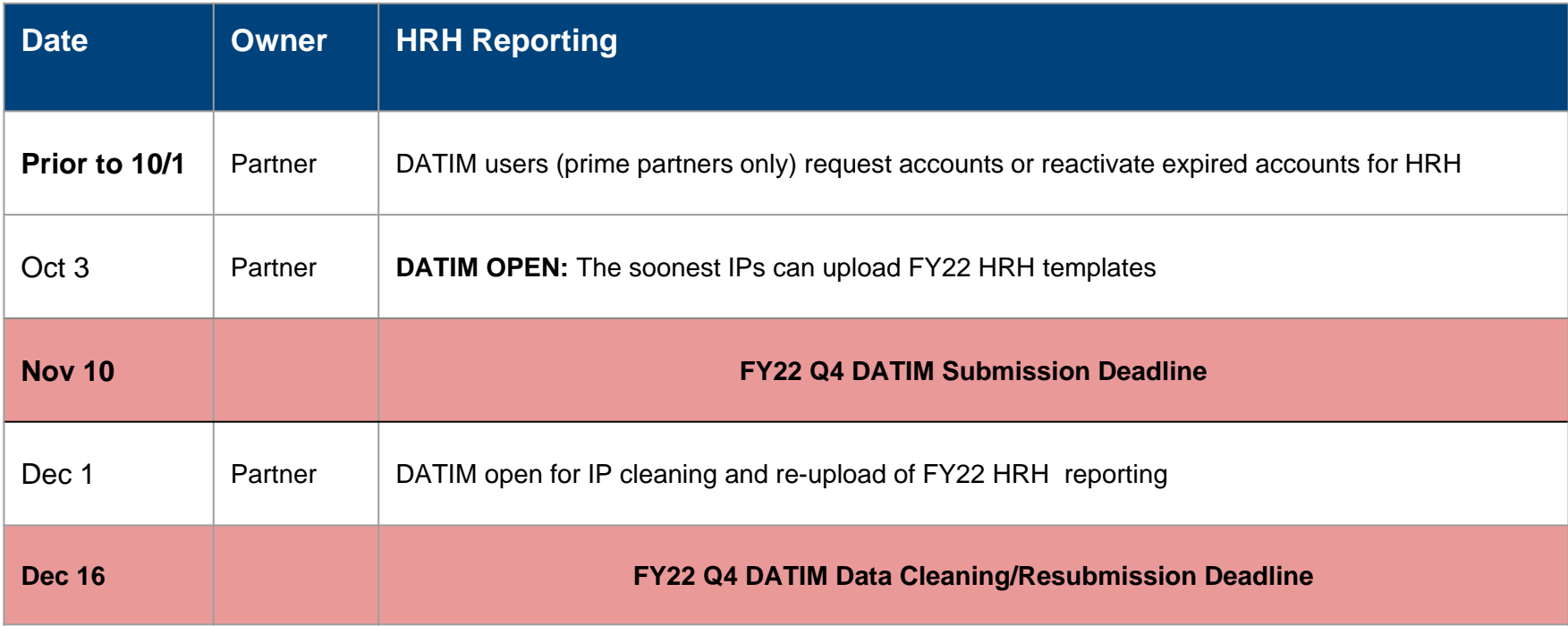

# **Steps to HRH inventory reporting for partners**

- 1. Request an HRH DATIM account at register.datim.org
- 2. Log into DATIM.org and download your OU-specific template (Available by October 3rd\*)
- 3. Complete the template
- 4. Navigate to the HRH app in DATIM and upload the template
- 5. Correct any errors as indicated upon upload
- 6. Navigate to the Data Approval app and click "Submit" to fully submit the template for DATIM and USAID approval
- 7. Await template approval, or make any revisions as requested

# **Requesting a HRH DATIM account**

- HRH Inventory Processor is an application and data stream within DATIM that was created and used last year (FY21)
- In order to submit, approve, or interact with the HRH Inventory application, **existing DATIM user accounts will need to be updated or new accounts created**
- Request an account between now and October 3rd
	- You can request an account after October 3rd if necessary
- See the following slides for how to:
	- Register for a new account, including HRH access
	- Update your current DATIM account to obtain HRH access

## **Requesting a NEW HRH DATIM account**

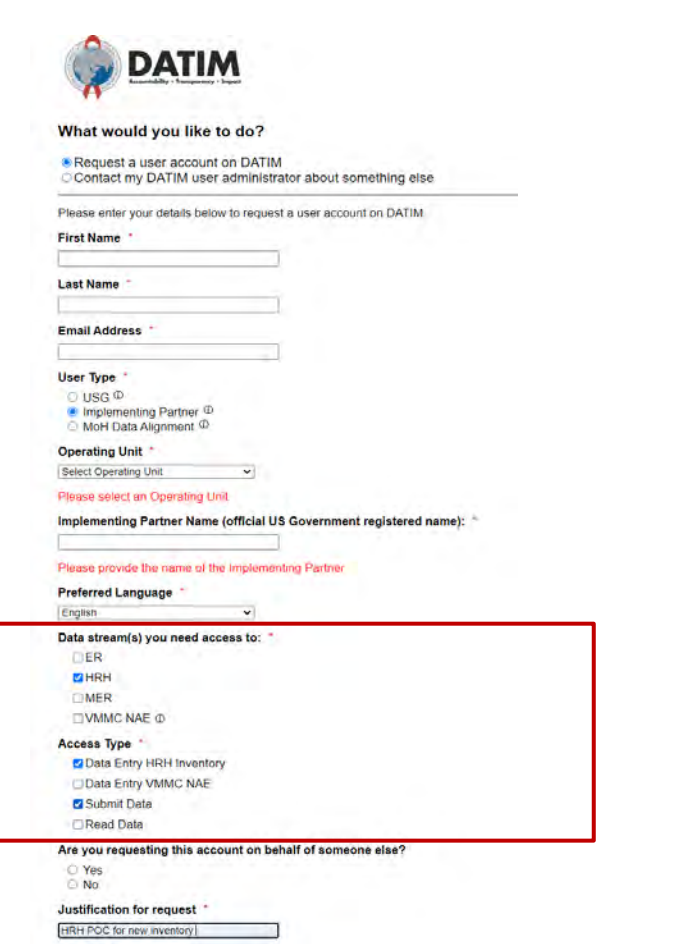

- Go to register.datim.org
- Select "Request a user account on DATIM"
- Enter your details (name, email, OU etc.)
- Choose "Implementing Partner"
- Choose access to "HRH"
- Choose access type "Data Entry HRH Inventory" and "Submit Data"
- Justify your request

# **Updating an EXISTING DATIM account to access HRH**

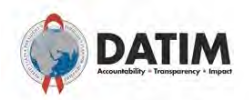

#### What would you like to do?

O Request a user account on DATIM ● Contact my DATIM user administrator about something else

Please enter your details below to contact your User Administrator

#### First Name

Last Name

#### **Email Address**

#### User Type

 $O$  USG  $\Phi$ **O** Implementing Partner <sup>C</sup> O MoH Data Alignment <sup>1</sup>

#### Operating Unit \*

Select Operating Unit

Please select an Operating Unit

Implementing Partner Name (official US Government registered name):

 $\checkmark$ 

Please provide the name of the Implementing Partner

#### Message to User Administrator

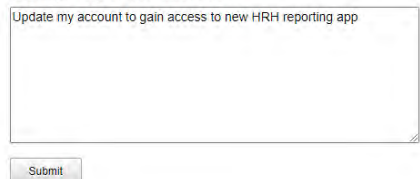

- Go to register.datim.org
- Select "Contact my DATIM user administrator about something else"
- Enter your details (name, email, OU etc.)
- Choose access to "Implementing Partner"
- Include a message to your administrator
	- Ex: "Update my account to gain access to new HRH reporting  $\sim$   $\sim$   $\frac{1}{2}$

# **Downloading and Uploading the HRH template STEP 1: Log in to DATIM–https://www.datim.org**

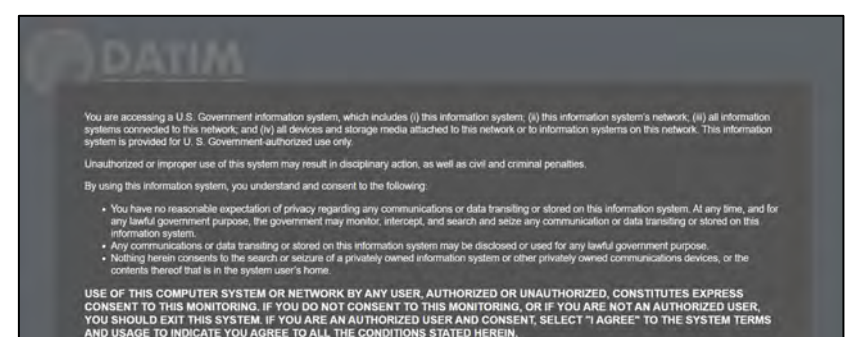

LAgree

Sign in Usemame Password Sign in Forgot password? DATIM now uses DUNS numbers to identify Implementing Partners to help with data quality and integrity. Find out if this impacts you. Analytics Runtime: Please note that analytics is currently running at approximately 60 minute intervals. The analytics refresh process is what allows newly-entered or deduplicated data to be viewed in the pivot tables. Please see the Analytics Run Time job aid if you have uestions

# **Downloading and Uploading the HRH template STEP 2: Navigate to HRH Processor App**

On the top right hand corner of the screen, select the **apps** menu

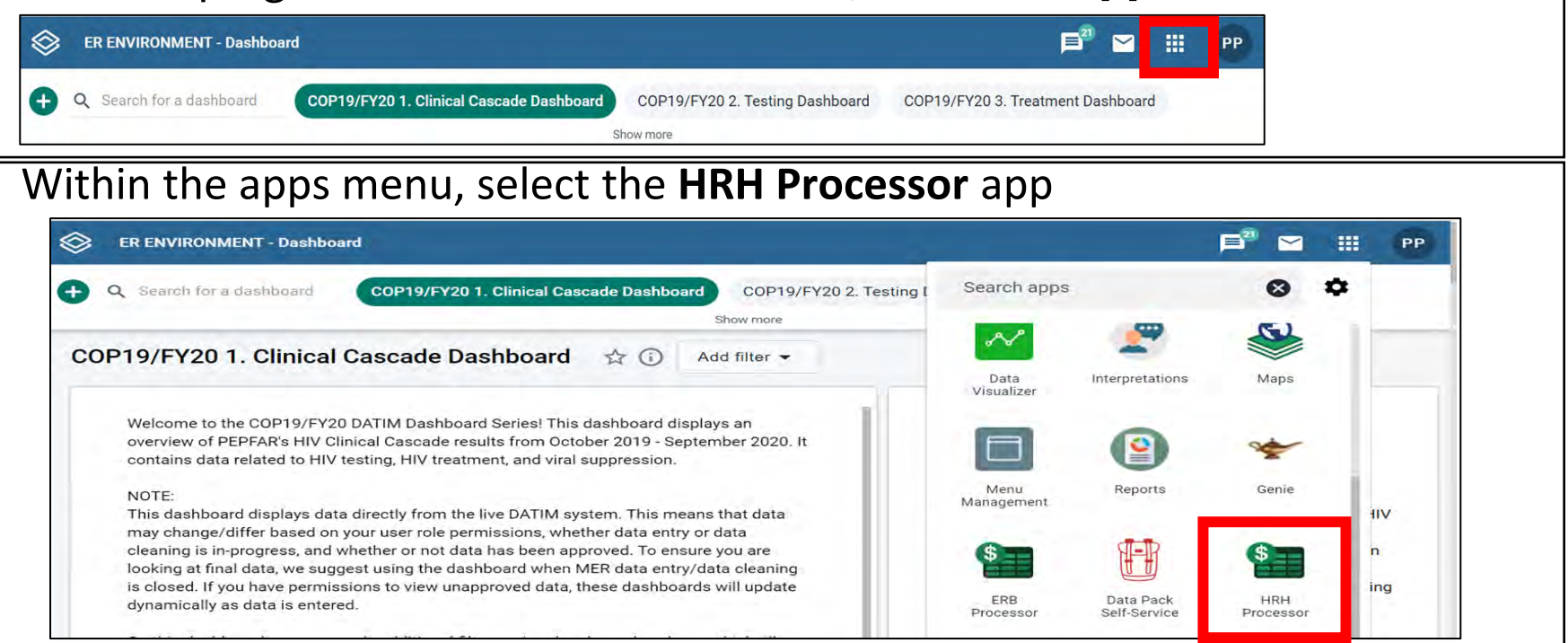

# **Downloading and Uploading the HRH Template STEP 3: HRH Processor**

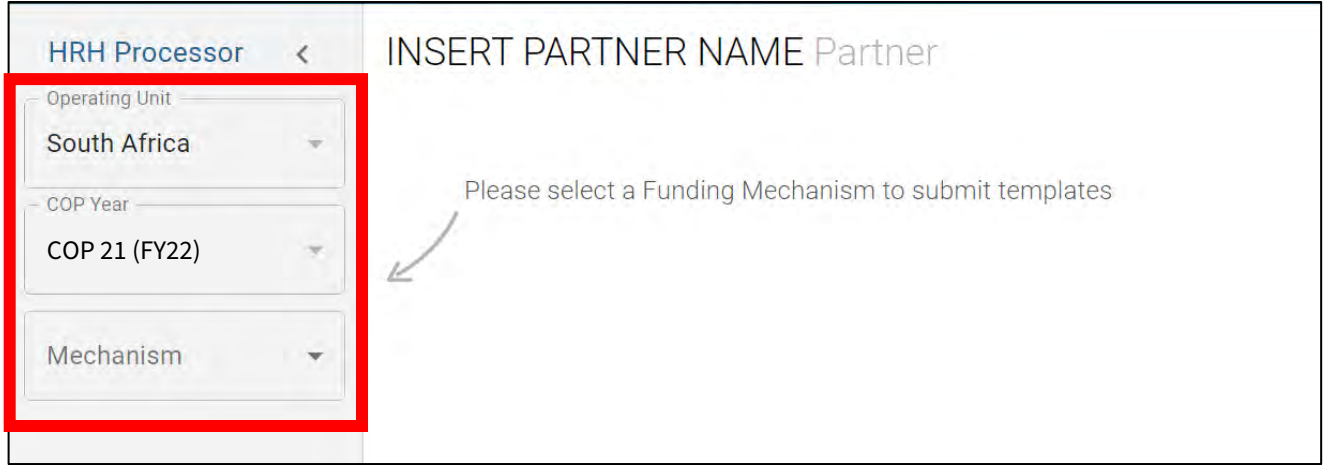

- Use the HRH Processor app to select:
	- o OU
	- o COP Year (COP21)
	- o Funding Mechanism
- Request HRH template
- Upload HRH template

# **Downloading and Uploading the HRH Template STEP 4: Partner Download Template**

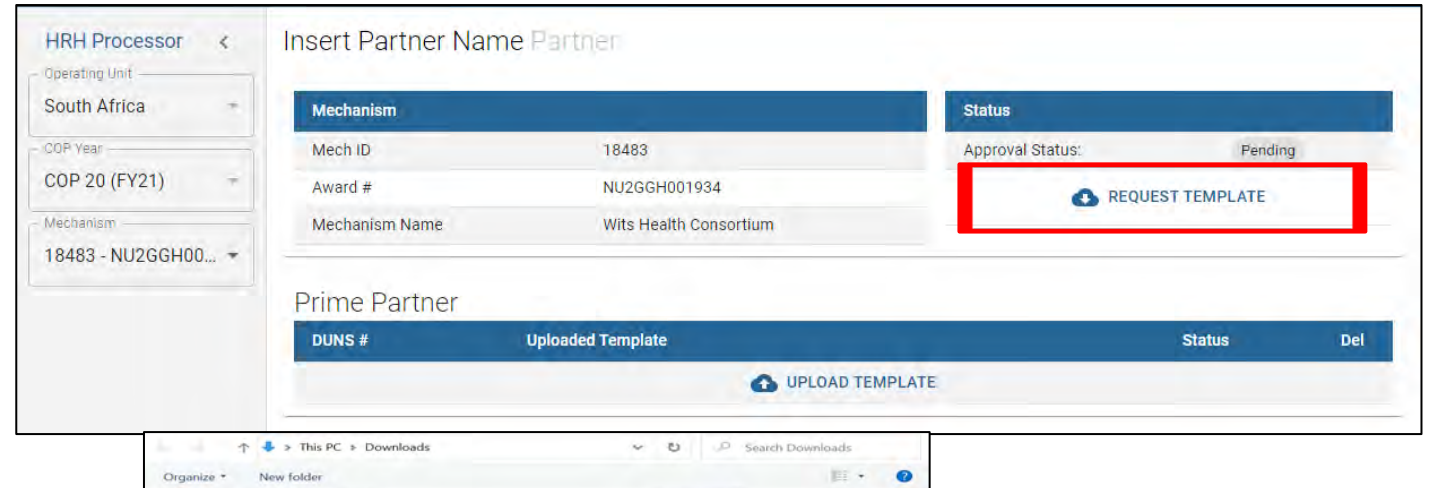

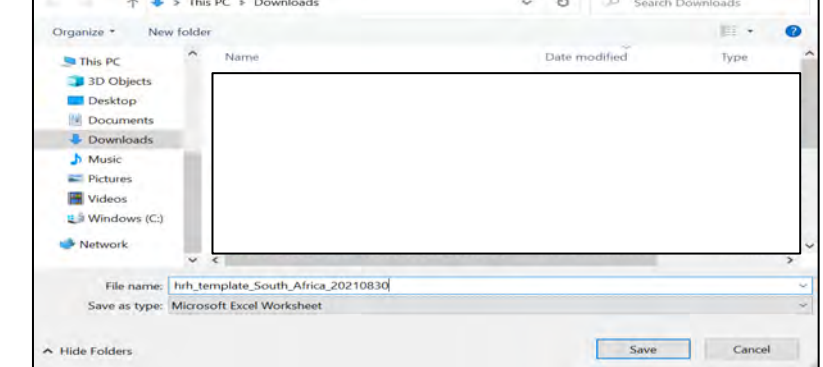

- Click the **Request Template** icon under the Status field
- Save template to your computer

# **Downloading and Uploading the HRH Template STEP 5: Complete the template**

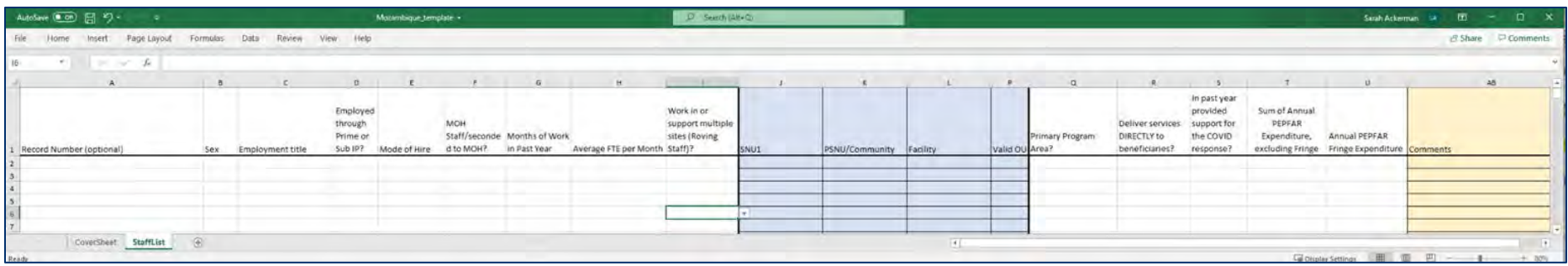

- Remember! Complete the first two tabs (Cover Sheet and Staff List)
- To complete the template follow the instructions outlined earlier in this presentation and in the HRH Inventory [Handbook](https://datim.zendesk.com/hc/en-us/articles/4406475964820-HRH-Handbook)
- Submit one template per mechanism
	- Consolidate Subrecipient staffing data and Prime staffing data together into the staff list tab

# **Downloading and Uploading the HRH Template STEP 6: Partner Upload Template**

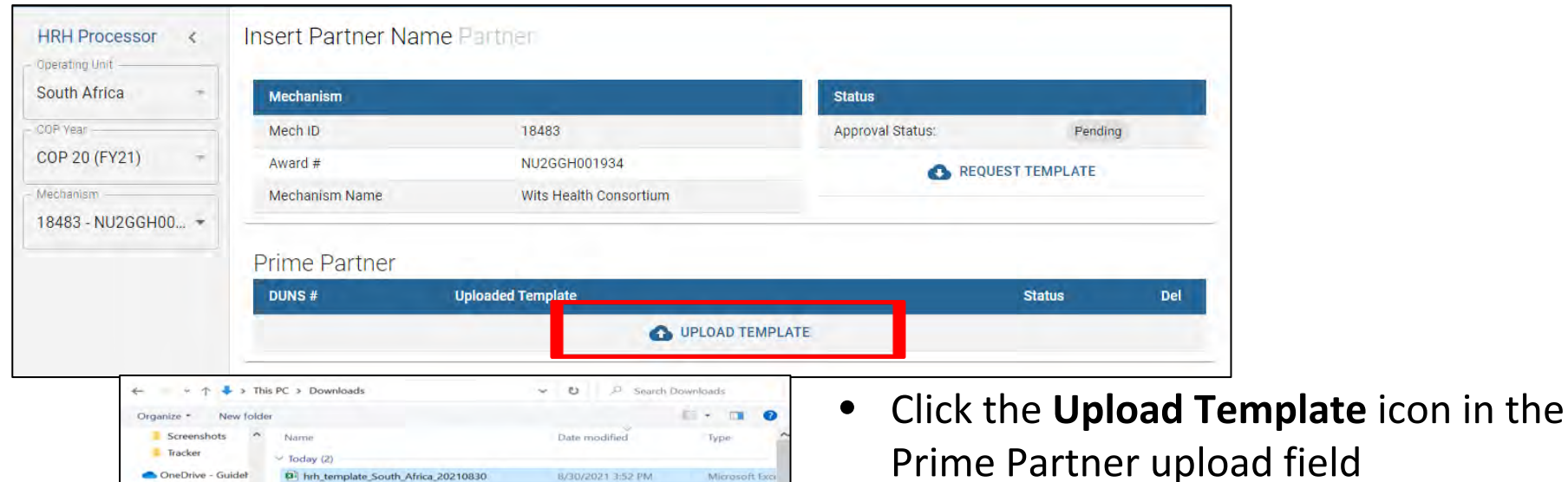

**Custom Files** Open

Cancel

This PC 3D Objects Desktop Documents **Downloads** h Music  $=$  Pictures Videos L<sup>5</sup> Windows (C)

File name: hrh\_template\_South\_Africa\_20210830

- Select the template document and wait for file to upload
- Click **Upload HRH template**
- Assess Upload Status

# **Assessing Template Upload Status**

### If your template is successfully uploaded, you will see the following status:

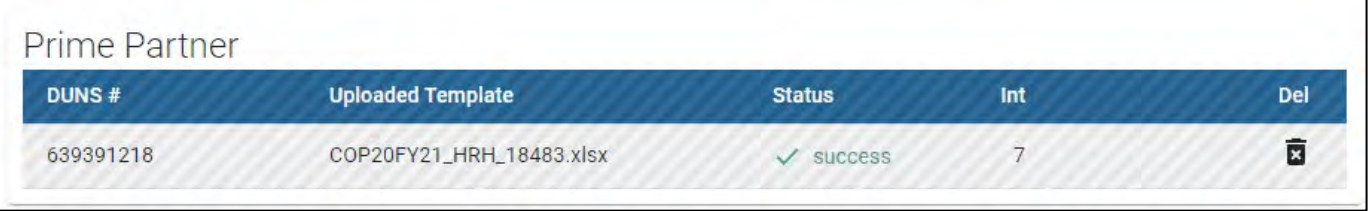

### If there is an error in your uploaded template, you will see the following error status:

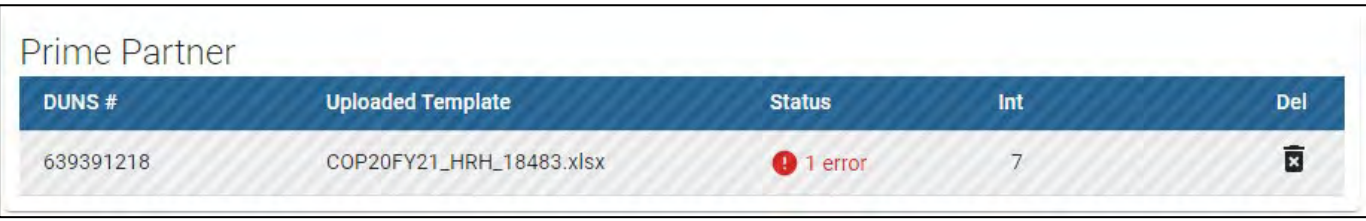

# **Navigating Upload Errors Data Validations in DATIM HRH App**

- Data quality validations are processed upon upload to DATIM
- These checks are logical or value checks
- The template can be uploaded as many times as needed to correct errors
- We recommend uploading the template early and often to catch errors and to ensure they are corrected well before the November 5th deadline
- The template must fully pass all validations before the IP is able to successfully submit

### **Completing a Final Quality CheckBefore Submission and Avoiding Upload Errors**

Prior to uploading the template into the DATIM HRH App, it is important to conduct a data quality check. The template has been designed to minimize data entry errors through the inclusion of drop-down lists. However, a number of issues will trigger data entry error messages. To minimize the number of identified errors, perform the following check on the template prior to upload:

#### ✔ **Check for completeness: Incomplete fields will trigger an error message.**

- Ensure that all required fields in the Cover Sheet and Staff List Tabs are complete, consistent with each other and valid entries.
- Ensure that all started rows are completed.
- ✔ **Check for logic: Use the error messages checks listed in the Definitions table as your guide to ensure each entry makes sense.**
	- Ensure all staff have been categorized and entered consistently (work location, roving, program area, employment title, etc.)

### ✔ **Check for duplicates:**

- If you are using record numbers, ensure that each one is unique.
- Ensure that the same staff person is not entered more than once

#### ✔ **Check for extreme values:**

- Check the compensation ranges in Sum of Annual PEPFAR Expenditure, excluding Fringe; and in Annual PEPFAR Fringe Expenditure and flag those that seem to be extreme values.
- Ensure values are added in USD

### ✔ **Check the geography**

• Check the "Valid OU" column in the template. This column will say "Valid" if a valid hierarchy of locations have been entered. For all that are not Valid, review selections to identify any overwriting of the dropdown fields.

# **Downloading and Uploading the HRH Template STEP 7: Final Template Submission**

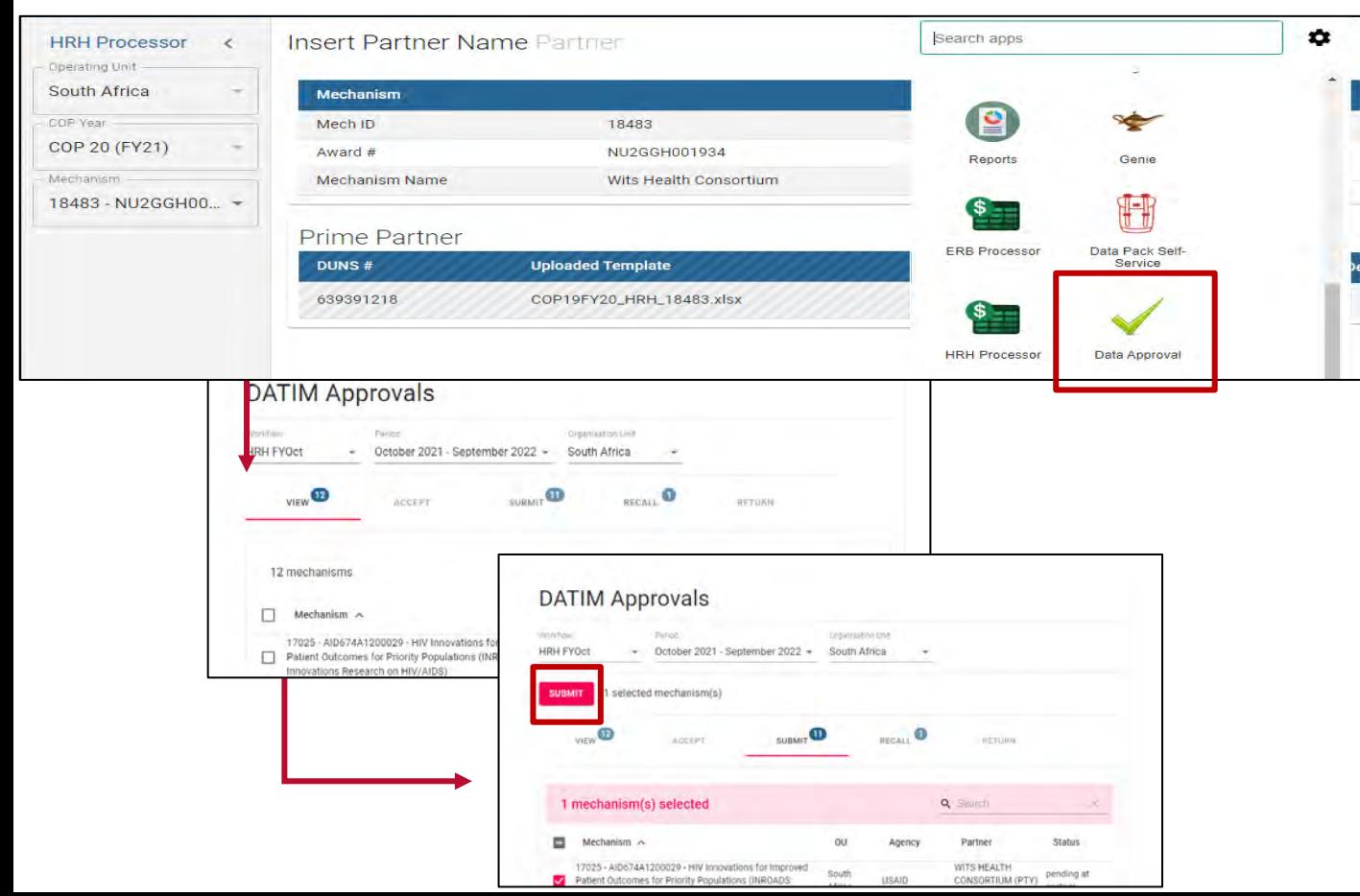

- Use the **Data Approval** app to select:
	- o Data Set
	- o Period
- Use the "**View**" tab to see the successfully uploaded template
- Use the "**Submit**" tab to officially submit the data.

# **Knowledge Check**

- **When will you see error messages if something in the HRH inventory template is incorrectly entered?**
- a) Immediately as you enter the data in the template- errors will appear in red
- b) When you attempt to upload to DATIM app- you will see an error message
- c) You will only be notified of errors after the submission has been reviewed by agency staff

*Response: b) When you attempt to upload to DATIM app You will see an error message if there are any corrections needed for the template to be accepted.* 

# **Knowledge Check**

- **Will DATIM accept a template if there are outstanding error messages?**
- a) Yes
- b) No

*Response: b) No All error messages must be addressed by making changes to the data in the template before DATIM will accept the submission.* 

### **Q&A** Moderator: Jerilyn Hoover, Health Workforce Branch

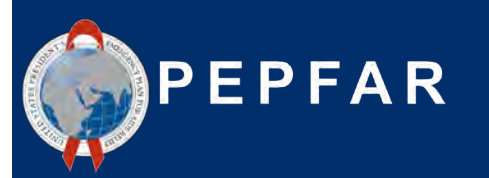

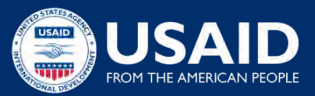

### **Next Steps**

Presenter: Jason Roffenbender, Health Workforce Branch

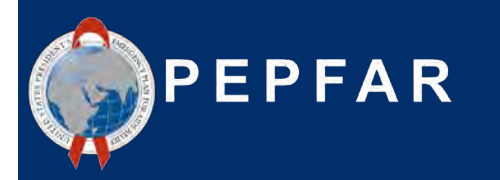

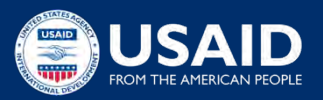

## **Accessing OGAC Guidance and Instructions**

All guidance and instructions related to submitting HRH in DATIM can be found at [https://datim.zendesk.com.](https://datim.zendesk.com/)

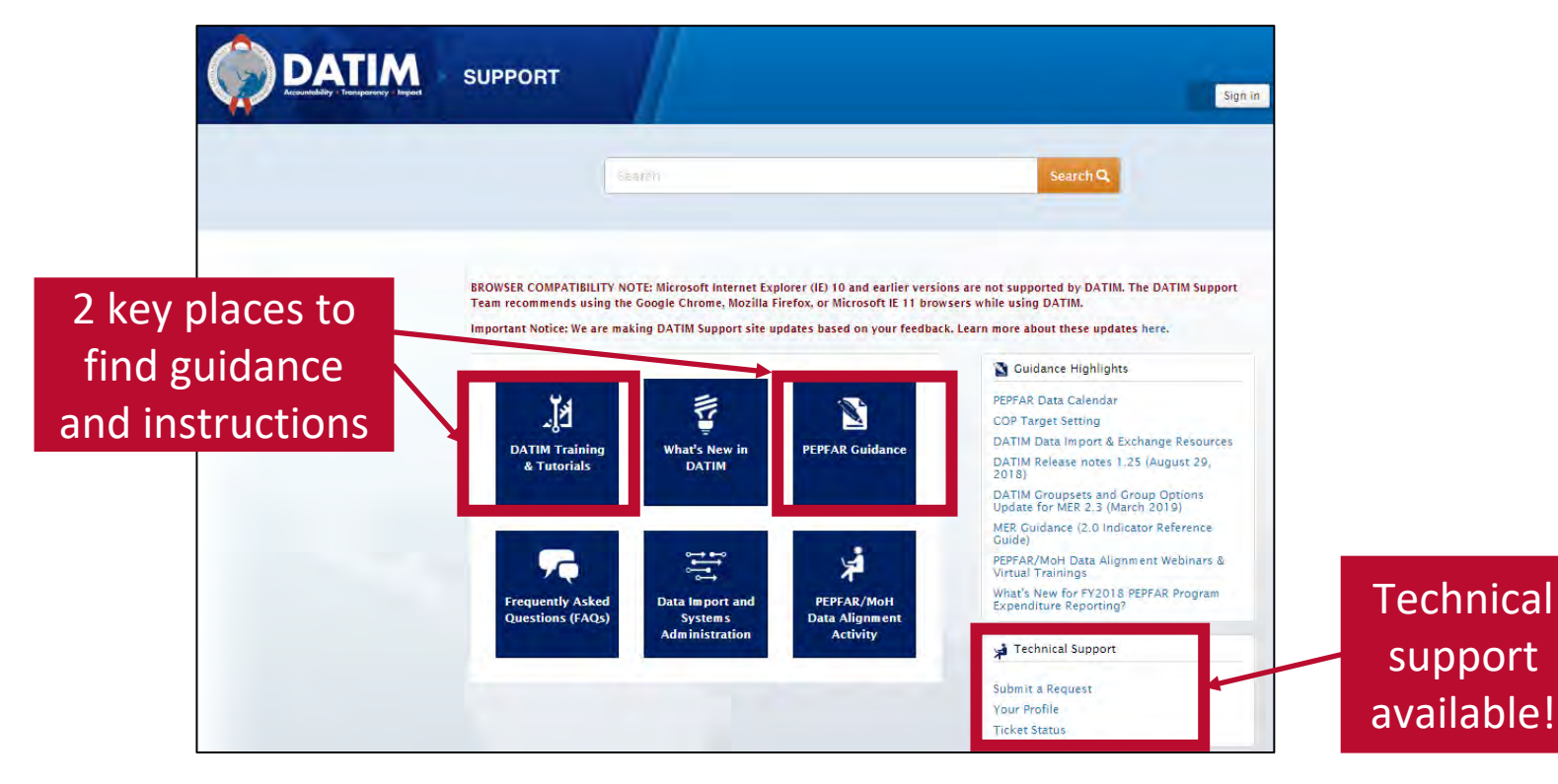

## **Accessing Guidance and Instructions cont'd**

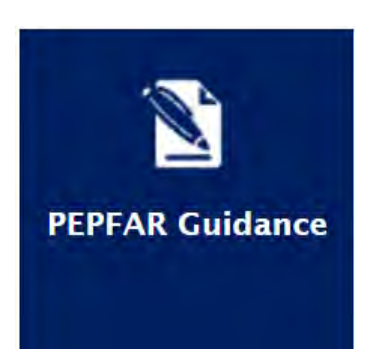

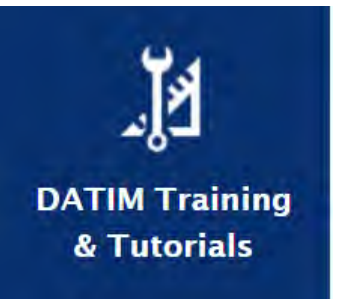

- Intro to PEPFAR HRH Inventory
- HRH Definitions
- HRH Inventory Handbook
- HRH Inventory Template (within DATIM app)
- Checklists Before Submitting and Approving HRH Inventory Template
- FAQ
- Job Aids
- HRH FTE Calculator
- User Administration: Creating New HRH User Accounts
- DATIM Data Approval Level Statuses and Actions HRH

\*\*\*Please check back regularly on DATIM Zendesk as the above FY22 materials will be posted on a rolling basis.

## **Next Steps**

- 1. Prior to October 3rd, submit form at register.datim.org to obtain an HRH DATIM account and access to final HRH template
- 1. Review template and guidance materials (this presentation and recording will be sent out via email )
- 1. Direct questions about the training to: hrh-reporting-helpdesk@usaid.gov
- 1. Direct mechanism specific questions to A/CORs, Activity Managers and Mission HRH POCs
- 1. USAID will be circulating an FAQ we will update throughout the reporting period and distribute to Mission POCs. Questions you have will help others.
- 1. Begin collating data needed to complete the inventory \*Recommend upload prior to November 10th submission deadline to give ample time to respond to any errors 106

# Thank You! Questions?

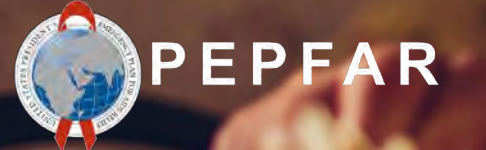

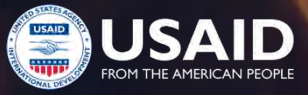